Manual de uso EMIX

Proyecto: EMIX. Generador de facturas

Departamento: de la Vicepresidencia y de Economía y Hacienda

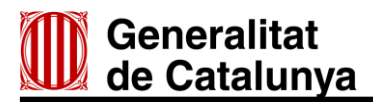

Registro de cambios

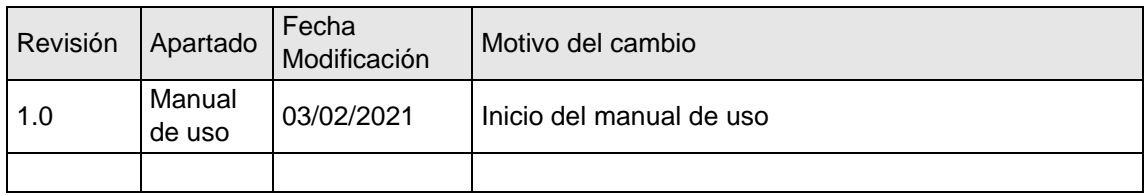

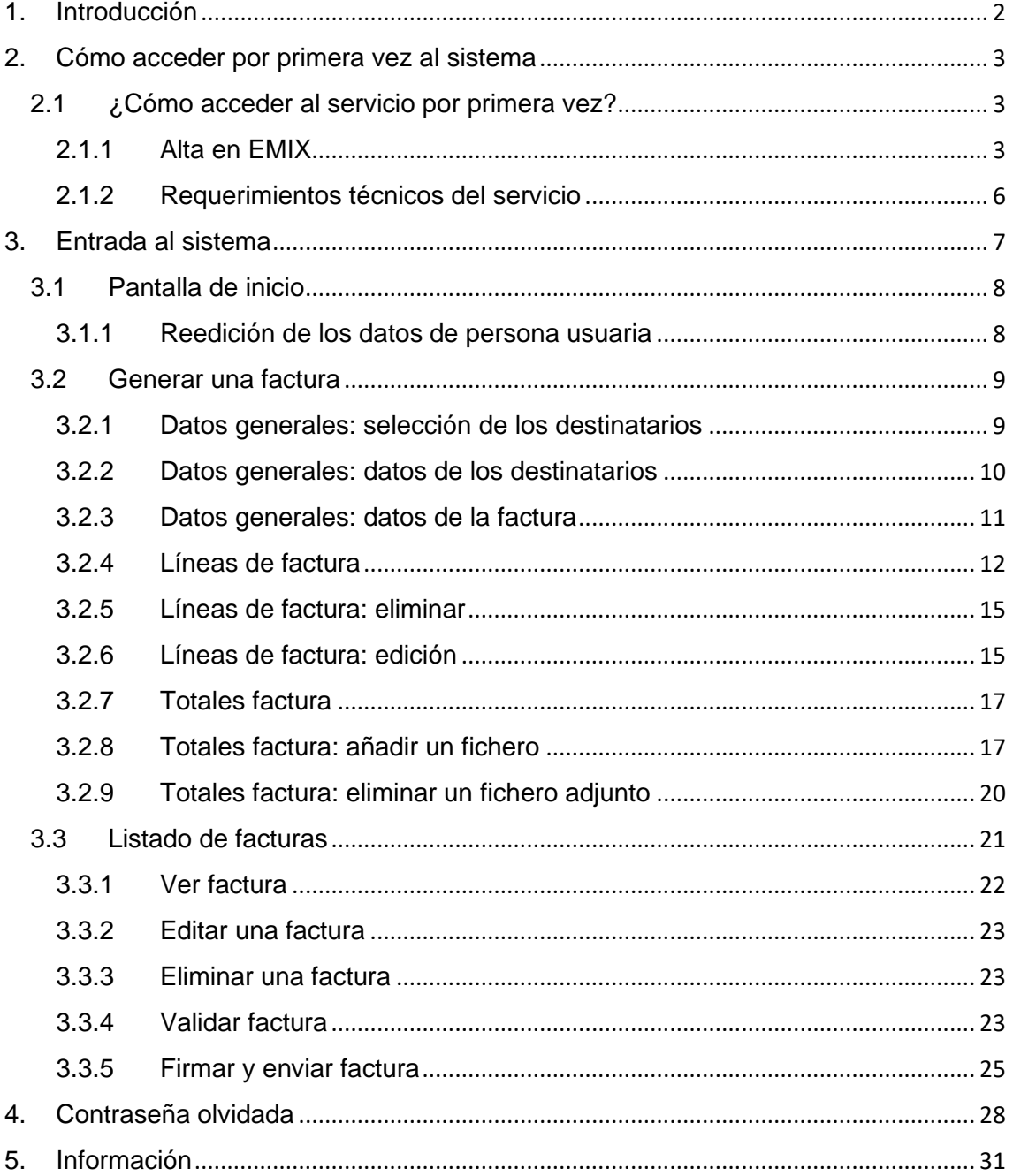

#### <span id="page-2-0"></span>**1. Introducción**

La Generalitat de Catalunya, mediante la aplicación EMIX, ofrece a la ciudadanía la posibilidad de generar de manera íntegramente electrónica facturas dirigidas a la Generalitat de Catalunya o a cualquier entidad del sector público que dependa de ella.

La generación de facturas con EMIX se realiza con toda la validez legal necesaria, ya que la factura electrónica se genera según lo que establece la Ley 25/2013, de 27 de diciembre, de impulso de la factura electrónica y creación del registro contable de facturas en el sector público. Además, se ajusta al formato estructurado de factura electrónica Facturae versión 3.2.2, y entrega y graba la factura en el punto de entrada único de facturas del sector público catalán (eFACT) y, además, incorpora la firma electrónica delegada XAdES.

Este documento es una guía dirigida a los usuarios del servicio para que conozcan todas las características de la aplicación. En este documento, se explican con detalle las diferentes funcionalidades y las opciones disponibles de la herramienta, así como los pasos necesarios para generar una factura electrónica.

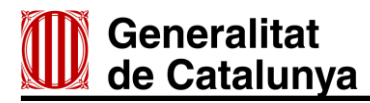

#### <span id="page-3-0"></span>**2. Cómo acceder por primera vez al sistema**

#### <span id="page-3-1"></span>**2.1 ¿Cómo acceder al servicio por primera vez?**

#### <span id="page-3-2"></span>**2.1.1 Alta en EMIX**

Si es la primera vez que accede a la aplicación, y todavía no se ha dado de alta como persona usuaria, debe hacer clic sobre el enlace Registro nuevo usuario/a.

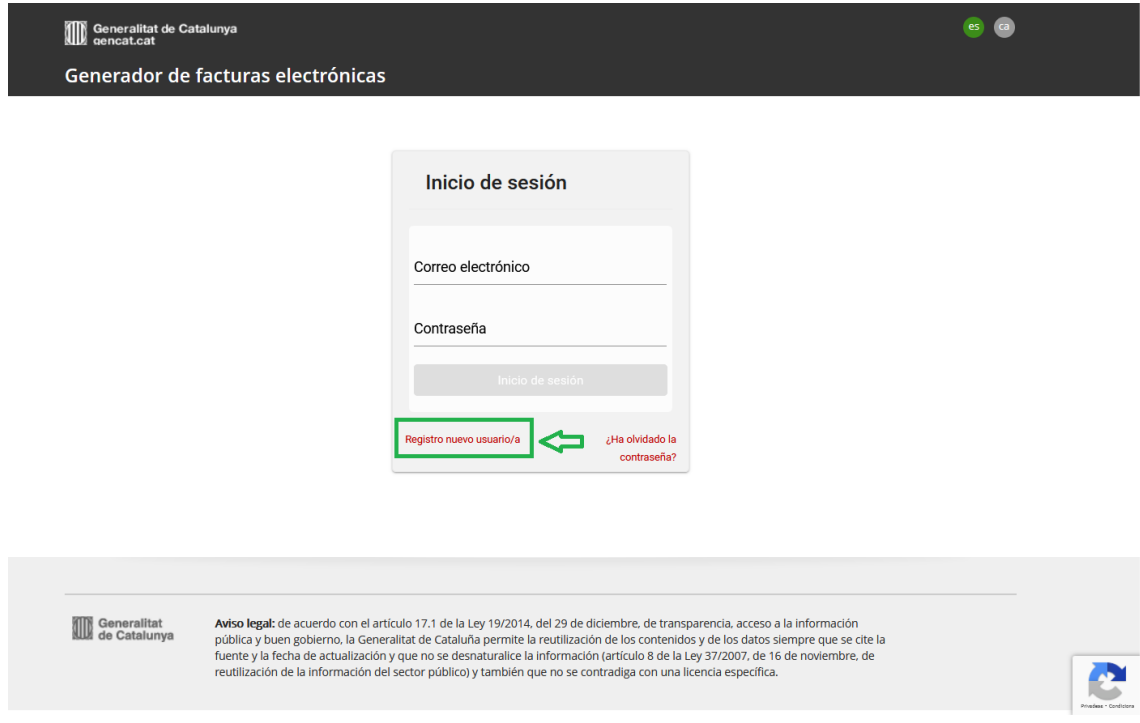

#### 2.1.1.1 Paso 1: Rellenar con los datos de la persona usuaria nueva

Una vez llegue a este punto, visualizará una pantalla en la que se deben introducir todos los datos para darse de alta. Para dar de alta a una persona usuaria nueva, hay dos opciones:

- Datos de facturación: persona física.
- Datos de facturación: persona jurídica.

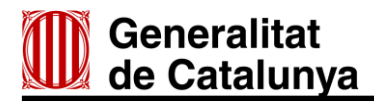

## **Datos de facturación: persona física**

Si se quiere dar de alta en los datos de facturación como persona física, debe rellenar los campos requeridos, tal como se muestra:

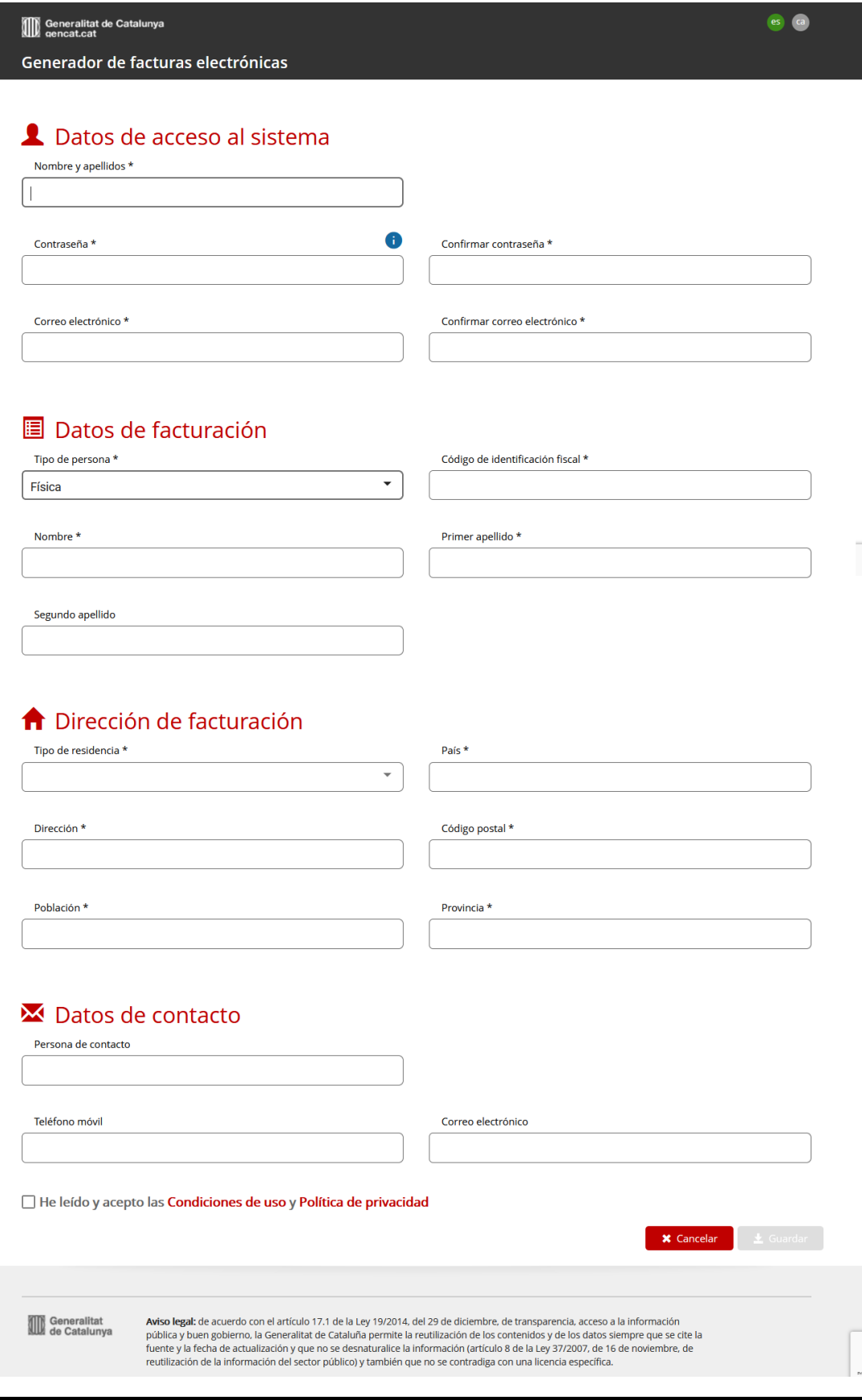

4

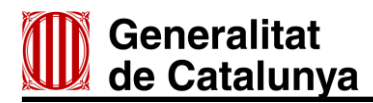

## **Datos de facturación: persona jurídica**

Si se quiere dar de alta en los datos de facturación como persona jurídica, debe rellenar los campos requeridos, tal como se muestra:

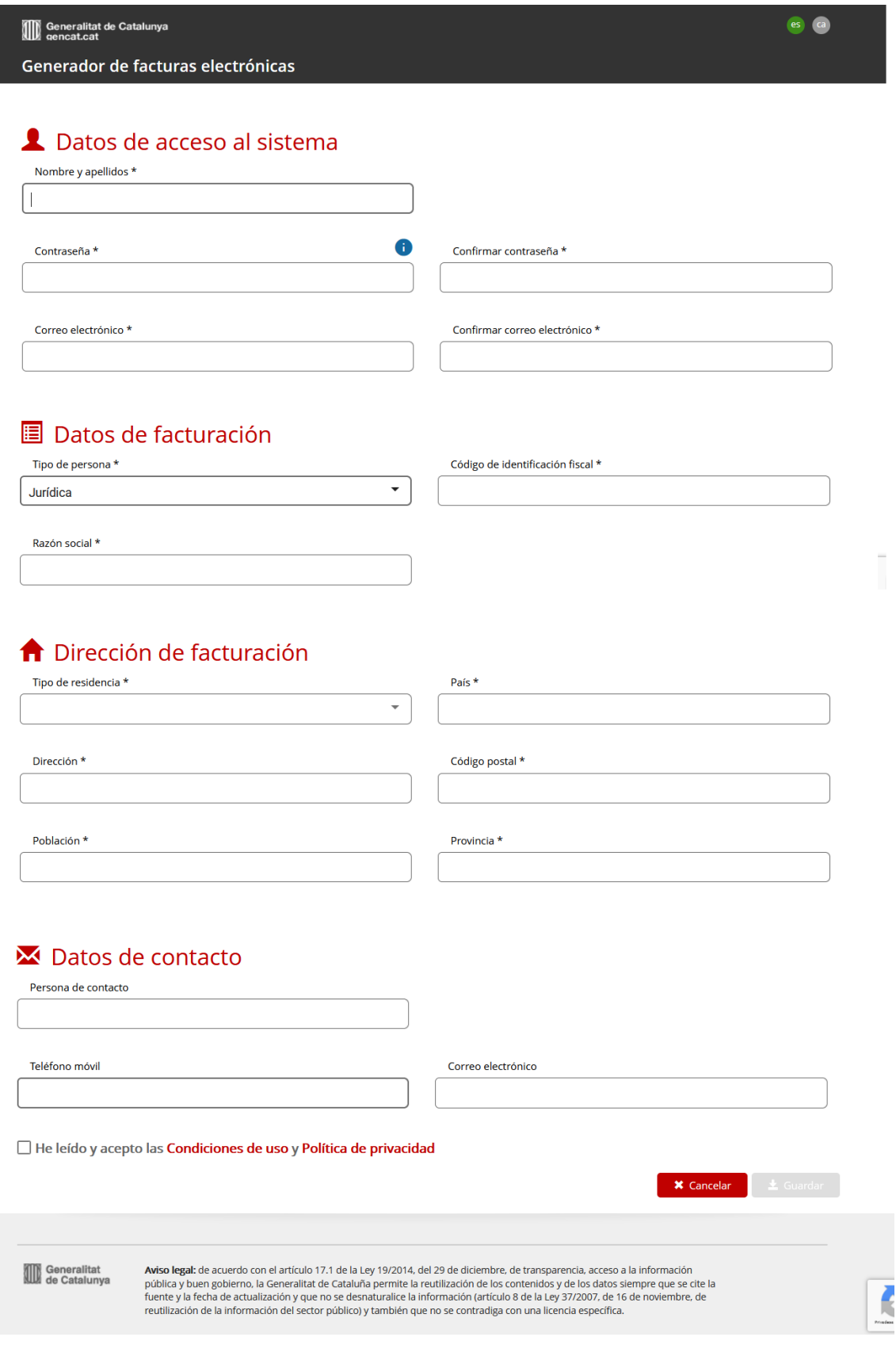

Ī

# **Generalitat** de Catalunya

#### 2.1.1.2 Paso 2: Guardar datos

Una vez rellenados todos los campos, tanto si se trata de persona jurídica como de persona física, debe guardar los cambios con el botón Guardar.

√ He leído y acepto las Condiciones de uso y Política de privacidad

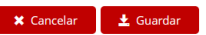

Después de haber guardado los datos, recibirá un correo electrónico en la bandeja de entrada (en caso de que pasados unos minutos no llegue ningún correo, revise la carpeta de correo basura), para poder activar la cuenta de la aplicación EMIX.

Apreciado/a

Le damos la bienvenida al servicio de generación de factura electrónica de la Generalitat de Catalunya.

Mediante este servicio puede generar, firmar y entregar facturas electrónicas de una manera sencilla y sin ningún coste asociado, a cualquier departamento de la Generalitat de Catalunya, entidades, centros educativos y entes que dependan de ella

#### Active la cuenta.

Esperamos que este servicio le resulte útil.

Saludos.

Para más información tiene a su disposición la página web del Departamento de Vicepresidencia y de Economía y Hacienda.

Atención. Este mensaje se ha generado de manera automática. Por favor, no responda. Para resolver cualquier duda sobre el servicio de facturación electrónica, puede utilizar la dirección de correo siguiente: efactura@gencat.cat

#### <span id="page-6-0"></span>**2.1.2 Requerimientos técnicos del servicio**

Para acceder al servicio EMIX debe disponer de un navegador web con acceso a Internet y tener instalada la versión de Java 1.5 o superior. El servicio está garantizado para las siguientes versiones de navegadores y versiones superiores:

- Mozilla Firefox v.80
- Google Chrome v.85
- Microsoft Edge v.Chromium 85

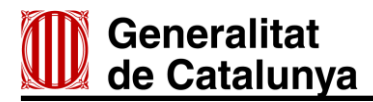

#### <span id="page-7-0"></span>**3. Entrada al sistema**

Para acceder a la aplicación web EMIX se debe dirigir a la siguiente dirección:

<https://ecofin.gencat.cat/gfe>

Una vez haya introducido la dirección anterior se mostrará la pantalla de autenticación de persona usuaria de la aplicación EMIX.

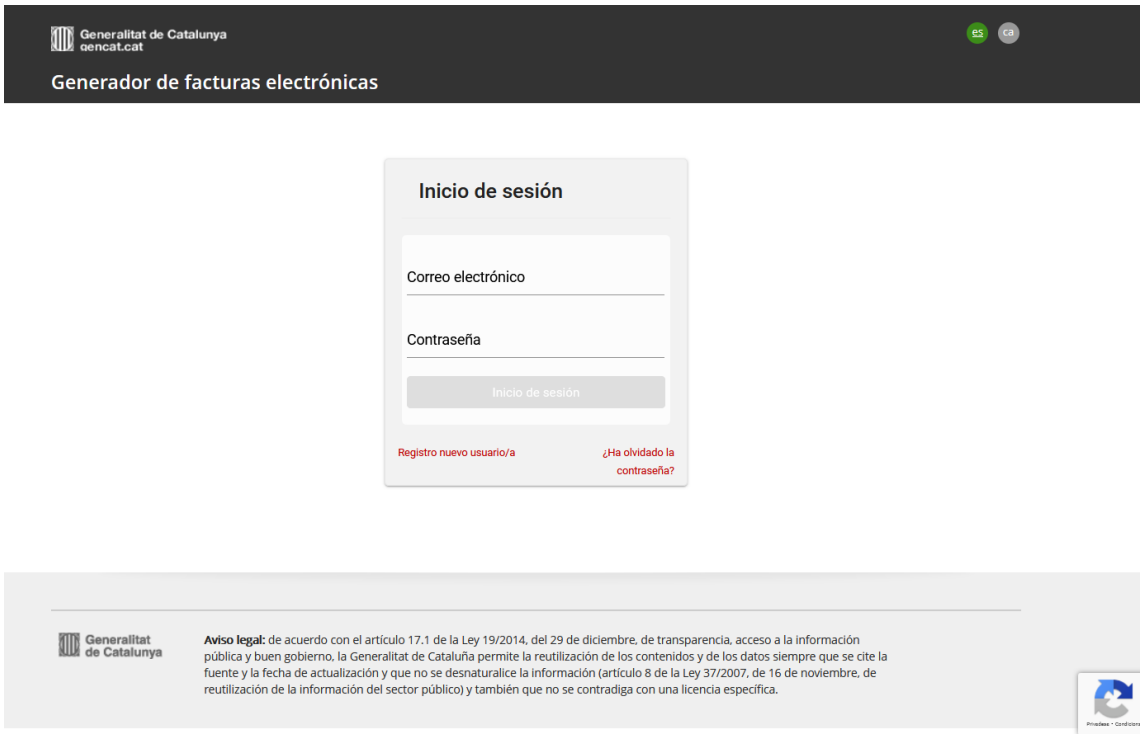

Tanto si acaba de activar la cuenta, como si accede a la aplicación EMIX después de activarla, debe completar el formulario con el correo electrónico y la contraseña con los que se ha dado de alta.

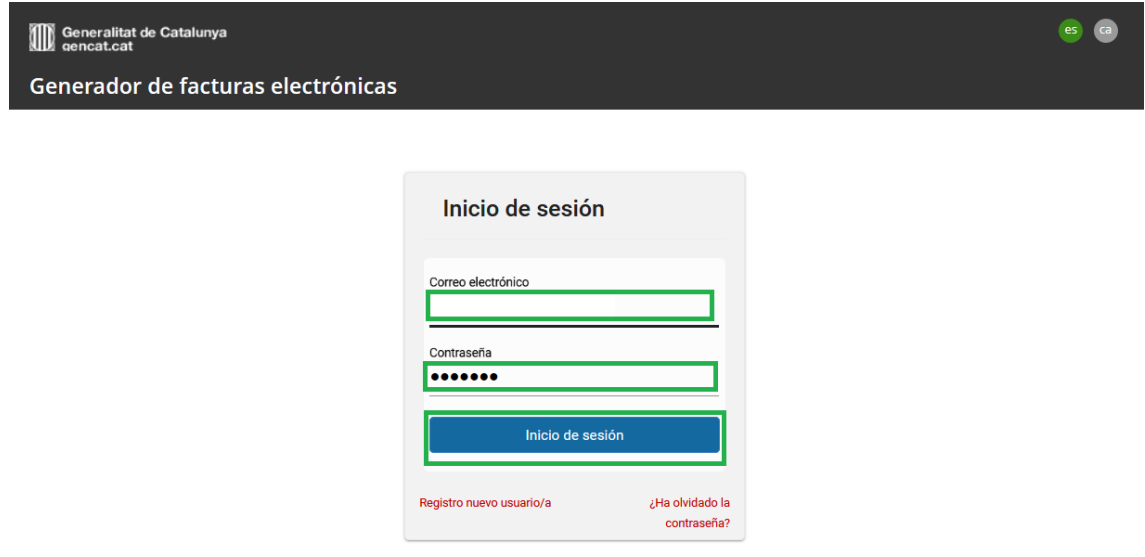

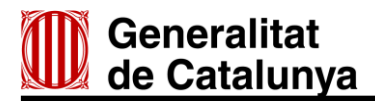

#### <span id="page-8-0"></span>**3.1 Pantalla de inicio**

Una vez ha accedido a la aplicación, habiendo introducido el correo electrónico y la contraseña, verá esta pantalla de inicio.

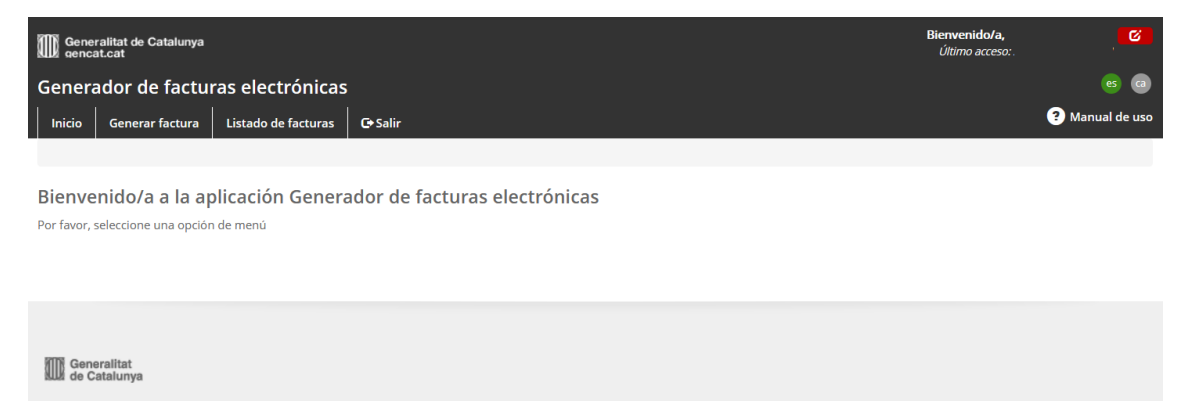

#### <span id="page-8-1"></span>**3.1.1 Reedición de los datos de persona usuaria**

Una vez iniciada la sesión puede volver a editar sus datos, en cualquier momento. Para hacerlo debe ir a la parte superior derecha de la pantalla y hacer clic sobre el botón de edición (libreta y lápiz):

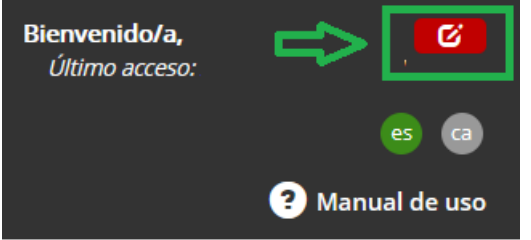

La ventana de edición de datos se muestra así:

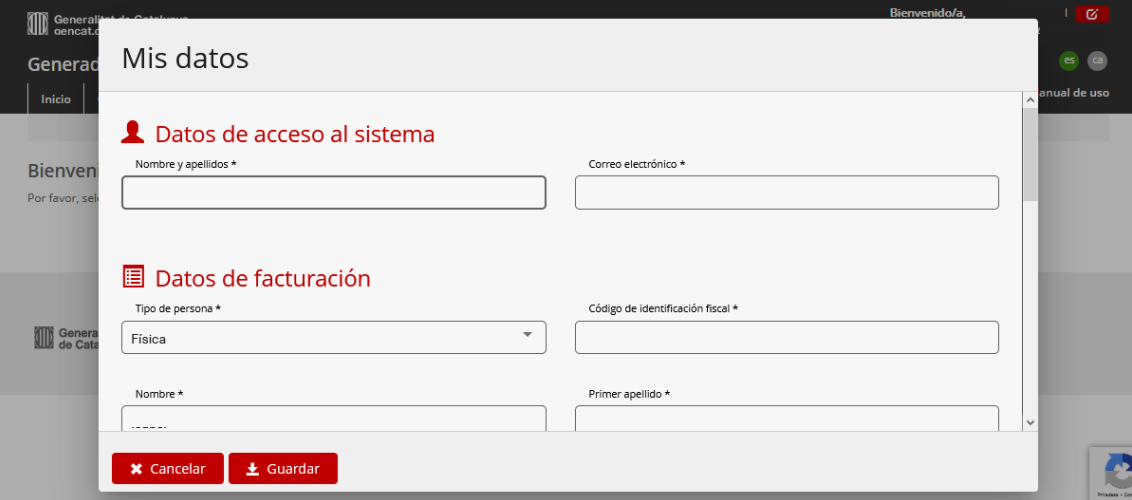

Para guardar los cambios que se hayan hecho, se debe hacer clic en Guardar o, en caso contrario, en Cancelar.

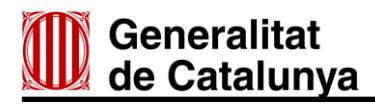

#### <span id="page-9-0"></span>**3.2 Generar una factura**

Para generar una factura, debe seleccionar la pestaña Generar factura.

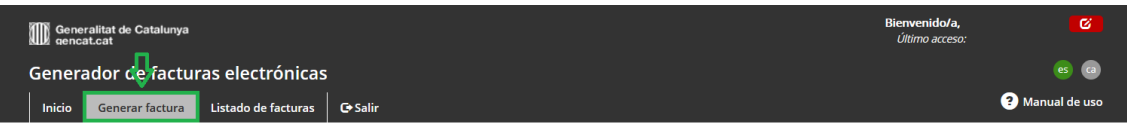

Una vez seleccionada la opción Generar factura, se cargará la pantalla siguiente:

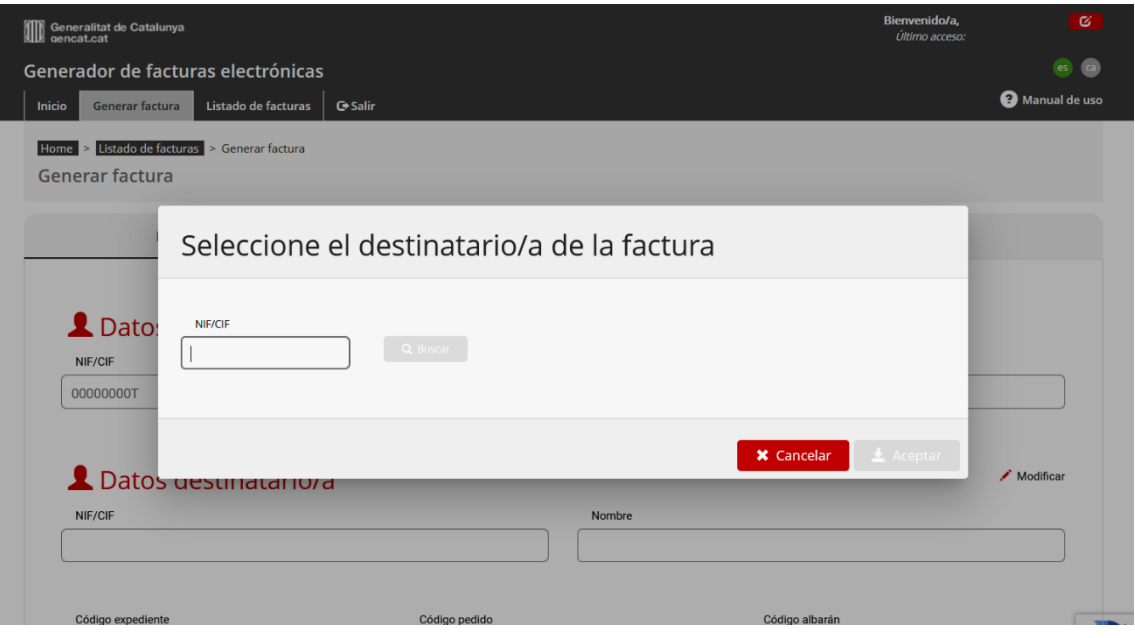

#### <span id="page-9-1"></span>**3.2.1 Datos generales: selección de los destinatarios**

Para buscar a los destinatarios, debe introducir el NIF o CIF completo, con mayúsculas, sin guiones ni código inicial de país (por ejemplo, ES).

Una vez buscado, en la parte lateral de la derecha, verá el NIF y el nombre de la entidad. Cuando acepte, aparecerán en la factura los datos del destinatario/a que haya seleccionado.

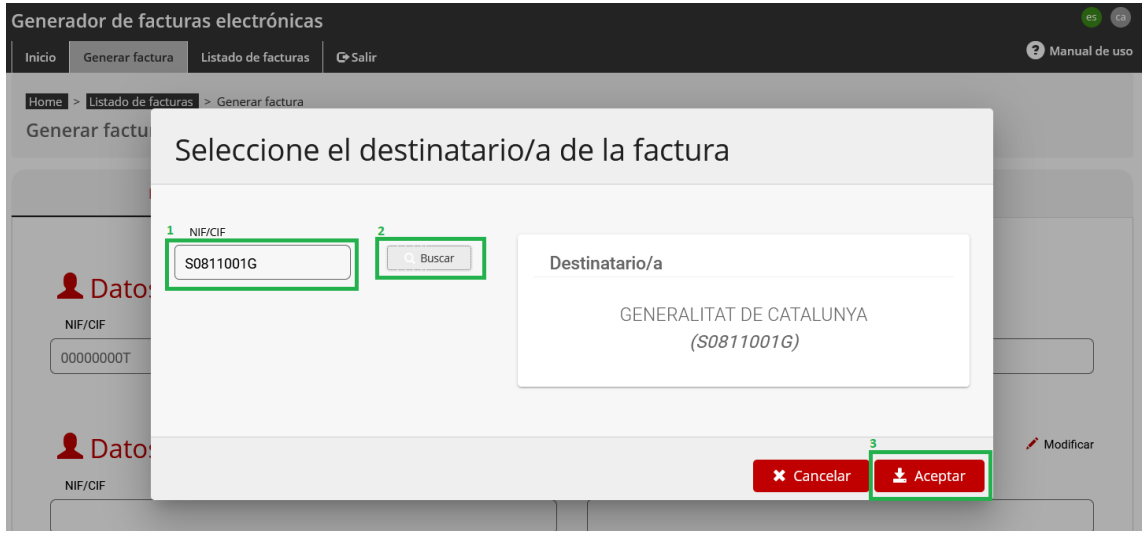

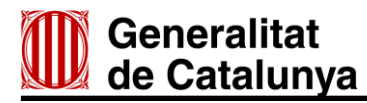

#### <span id="page-10-0"></span>**3.2.2 Datos generales: datos de los destinatarios**

Después de seguir los pasos anteriores, puede comprobar que el CIF y el nombre en el apartado Datos destinatario/a, de la sub-pestaña Datos generales, se han completado automáticamente.

En función del tipo de destinatario seleccionado, se puede encontrar con una de las dos situaciones indicadas a continuación:

#### <span id="page-10-1"></span>3.2.2.1 Introducir Código expediente

En caso de que el CIF introducido pertenezca a un destinatario de los sistemas de contabilidad GECAT/KIT\*, en el apartado Datos destinatario/a de la sub-pestaña Datos generales*,* se mostrará el campo Código expediente.

Al ser el código del expediente un dato obligatorio para los GECAT/KIT, puede acceder a un desplegable con los códigos asignados al NIF de la cuenta de usuario, seleccionando la pestaña Código expediente.

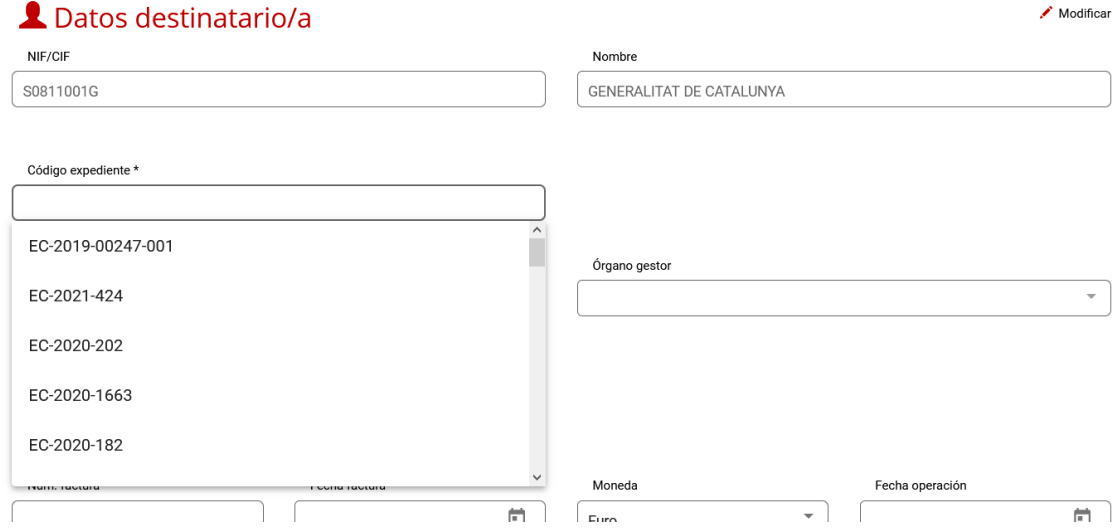

Una vez escogido el código del expediente, los datos referentes a los códigos DIR3 de Oficina contable, Órgano gestor y Unidad tramitadora se rellenan de manera automática.

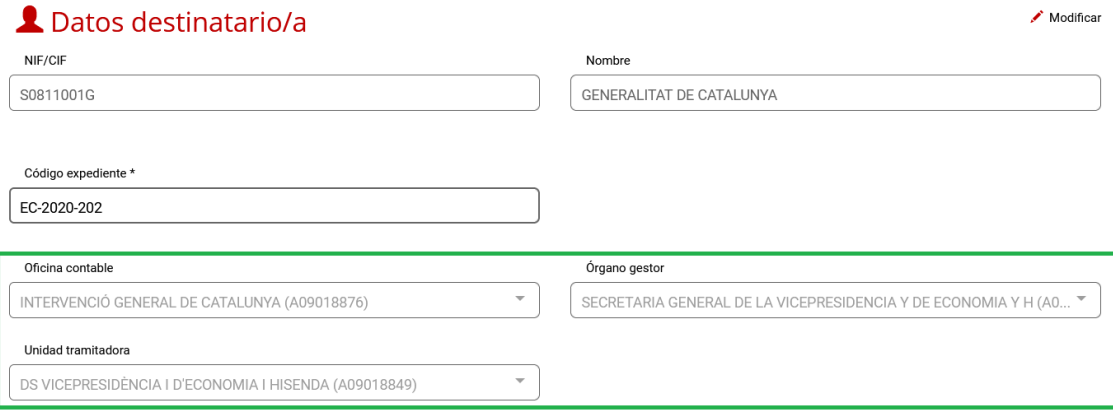

\*Podrá consultar el [listado de entidades](http://economia.gencat.cat/web/.content/factura-electronica/emetre/relacio-entitats-activades.xlsx) que disponen de estos sistemas contables.

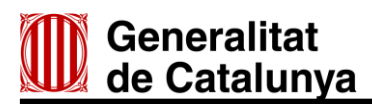

#### <span id="page-11-1"></span>3.2.2.2 Introducir el código del expediente, pedido o albarán

Si el CIF introducido pertenece a un destinatario/a que no tiene como sistema de contabilidad GECAT/KIT, en el apartado Datos destinatario/a de la sub-pestaña Datos generales, verá los campos Código expediente, Código pedido y/o Código albarán. Debe rellenar uno de los campos, según lo que hayan indicado los receptores.

También debe seleccionar un valor para cada campo de los datos referentes a los códigos DIR3, Oficina contable, Órgano gestor y Unidad tramitadora. Para estos campos, verá un desplegable con los posibles valores. Los valores se encuentran encadenados, de manera que debe seleccionar en primer lugar la Oficina contable, eso hará que se carguen los posibles valores del Órgano gestor y, finalmente, una vez seleccionado Órgano gestor, podrá seleccionar Unidad tramitadora.

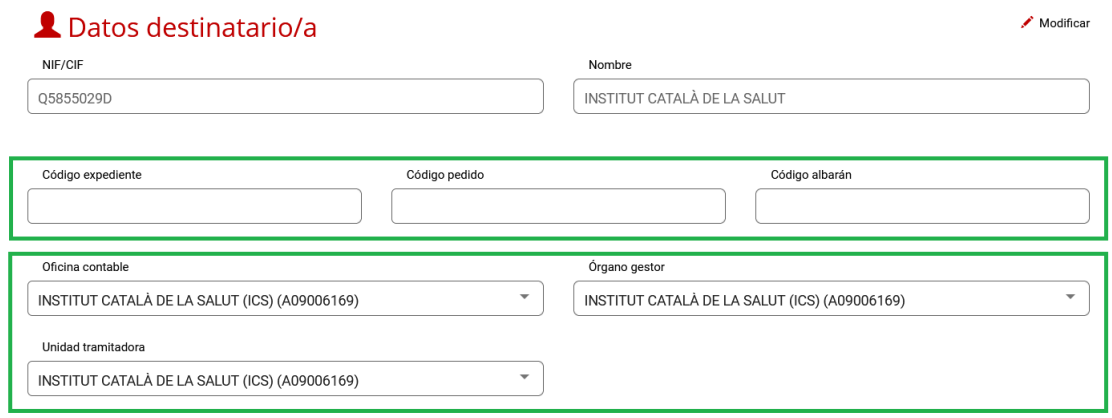

### <span id="page-11-0"></span>**3.2.3 Datos generales: datos de la factura**

Una vez introducidos los datos del destinatario/a en el apartado Datos factura, debe rellenar obligatoriamente los campos Nº factura, Fecha factura y Moneda*.* Y, voluntariamente, o a petición de los receptores, los campos Fecha operación, Descripción general de la factura y Nota legal*.*

#### **■** Datos factura

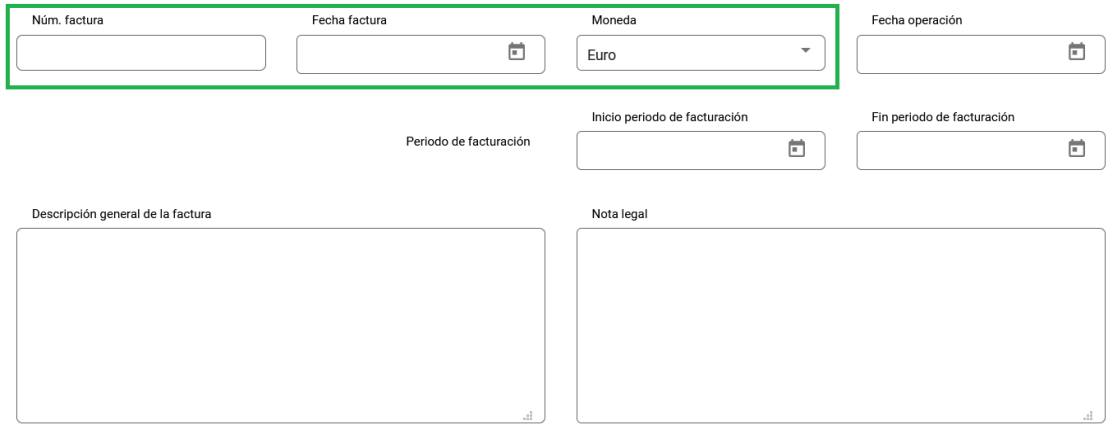

Una vez haya introducido los datos, debe guardar la factura y continuar.

La factura se ha guardado correctamente

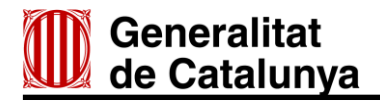

#### <span id="page-12-0"></span>**3.2.4 Líneas de factura**

Para poder acceder a las líneas de factura debe seleccionar la sub-pestaña Líneas de factura. Inicialmente no aparece ninguna línea; para añadir líneas debe hacer clic en el botón Añadir línea.

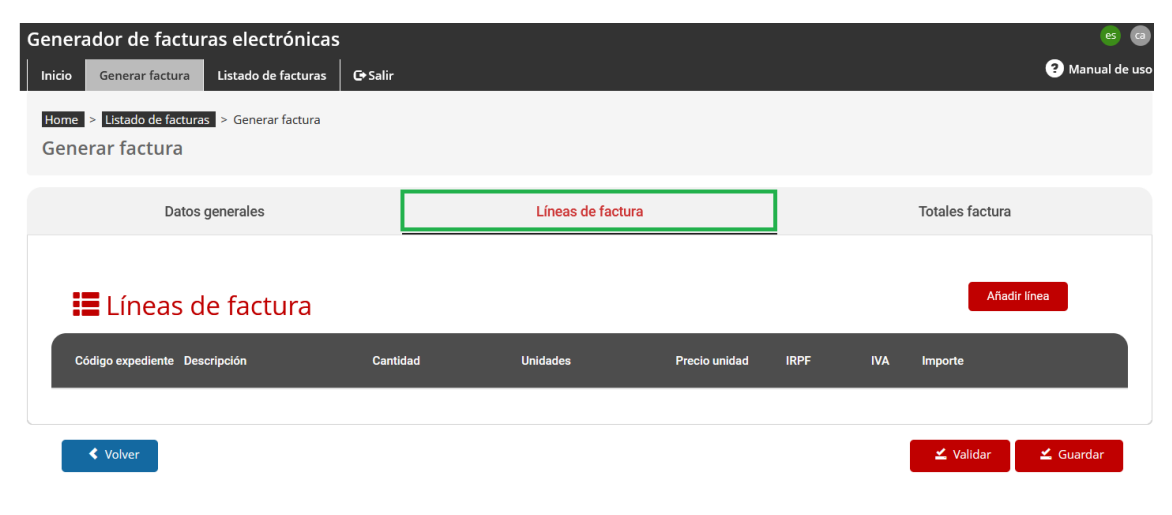

Según el destinatario de la factura, tal como pasaba en el apartado [3.2.2 Datos generales:](#page-10-0)  [datos del destinatario](#page-10-0)s, para la línea también habrá diferencias en los campos que se deban rellenar.

#### 3.2.4.1 Introducir el código del expediente

Cuando se genera la línea, se abre la ventana Datos de la línea, en la que puede comprobar que el apartado Otros datos ha heredado el código de expediente que se ha escogido en el apartado [3.2.2.1 Introducir el código del expediente](#page-10-1)

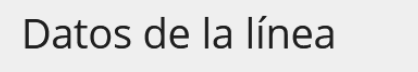

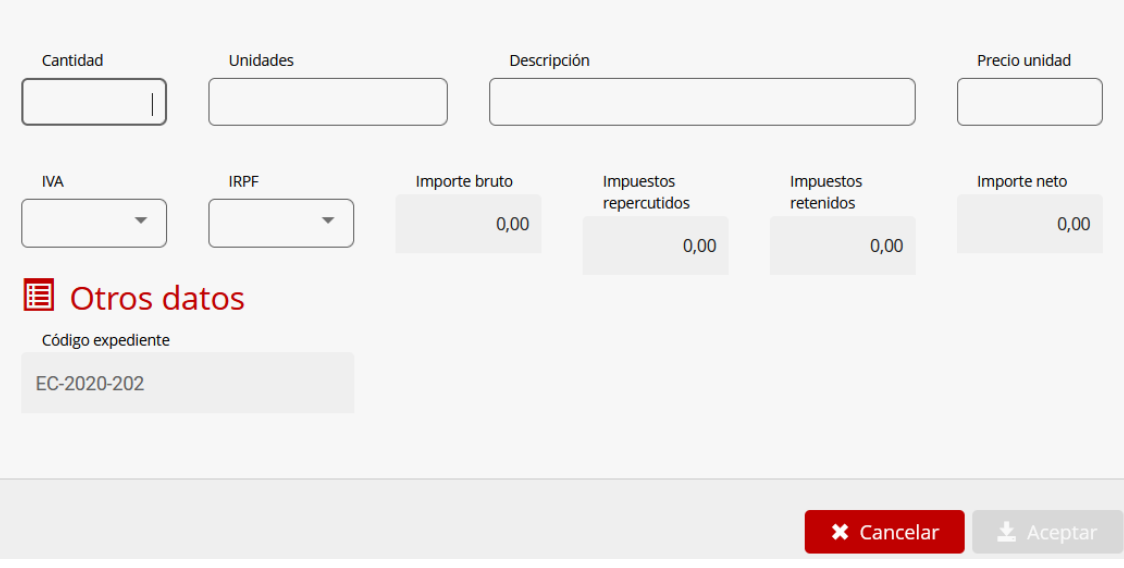

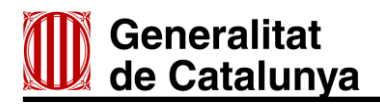

Todos los campos son obligatorios, excepto el del IRPF. Una vez introducidos los datos debe hacer clic en Aceptar para generar la línea.

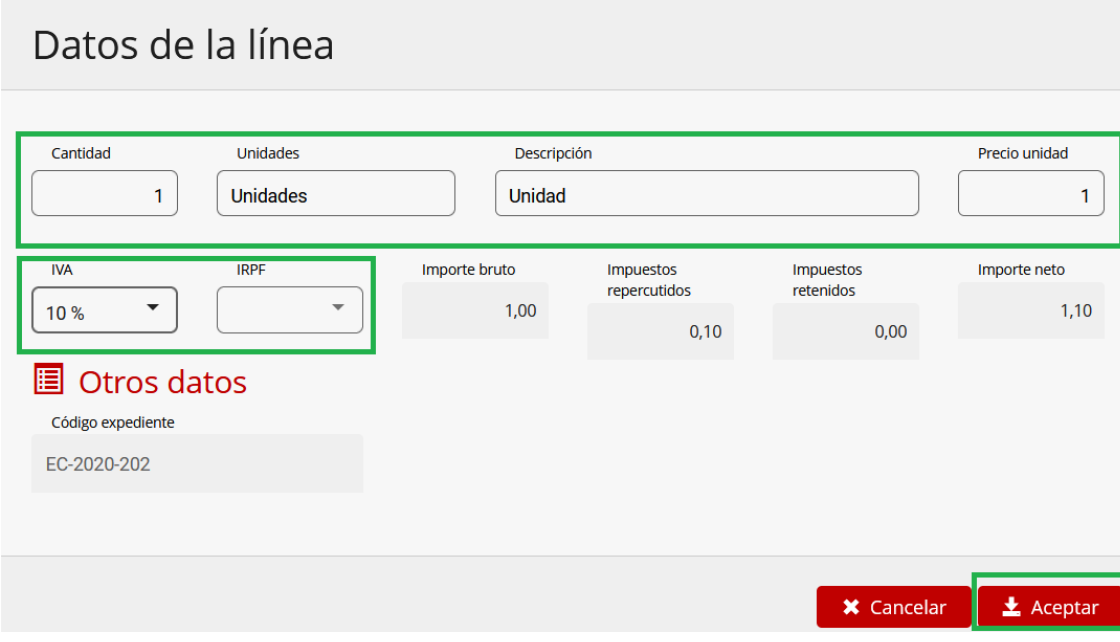

Una vez generada la línea ya aparecerá en el apartado Líneas de factura.

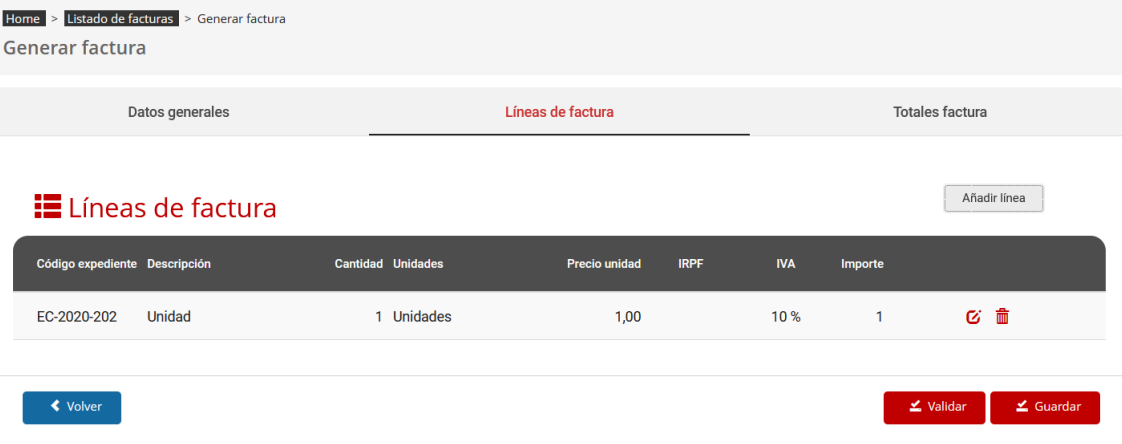

3.2.4.2 Introducir el código del expediente, pedido o albarán

Cuando se genera la línea, se abre la ventana Datos de la línea, en la que puede comprobar que el apartado Otros datos ha heredado los datos que se han escogido en el apartado 3.2.2.2 Introducir el [código del expediente, pedido o albarán.](#page-11-1)

# Datos de la línea

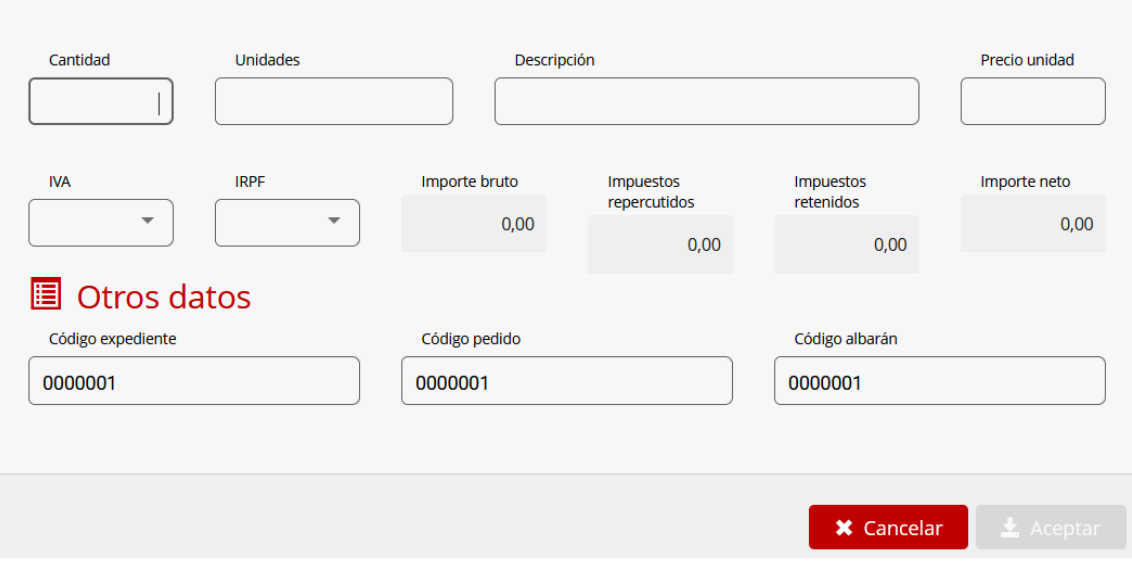

Todos los campos son obligatorios, excepto el del IRPF. Puede modificar los campos del apartado Otros datos para rellenarlos según hayan solicitado los receptores de la factura. Una vez introducidos los datos, debe hacer clic en Aceptar para generar la línea.

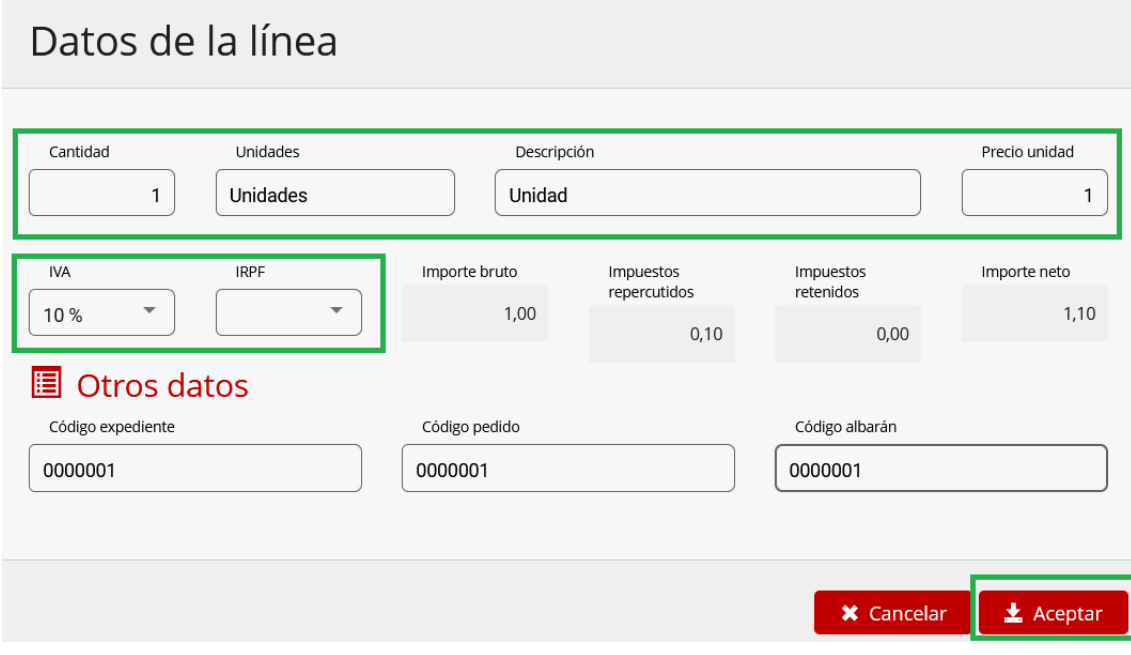

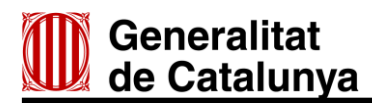

Una vez generada la línea ya aparecerá en la lista del apartado Líneas de factura.

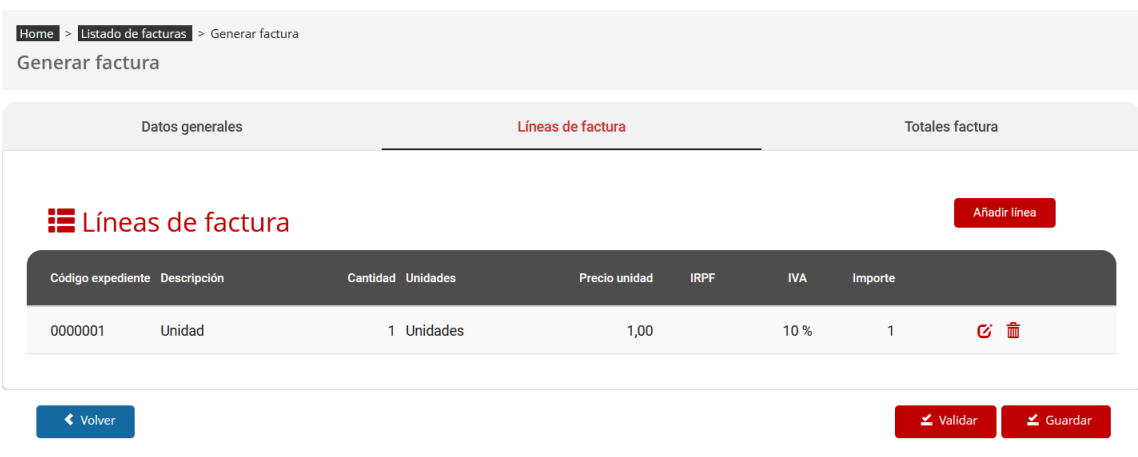

#### <span id="page-15-0"></span>**3.2.5 Líneas de factura: eliminar**

Puede eliminar una línea de factura generada mediante la opción del icono de la papelera situado a la derecha de cada línea.

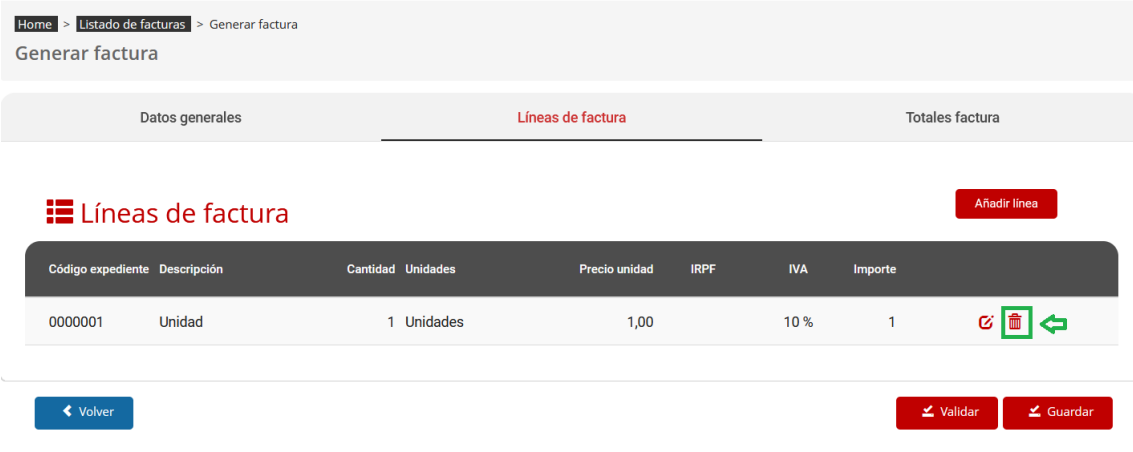

#### <span id="page-15-1"></span>**3.2.6 Líneas de factura: edición**

Si una vez generada una línea de la factura quiere modificar algún dato, debe hacer clic sobre el icono de edición (libreta y lápiz) para poder editar la línea.

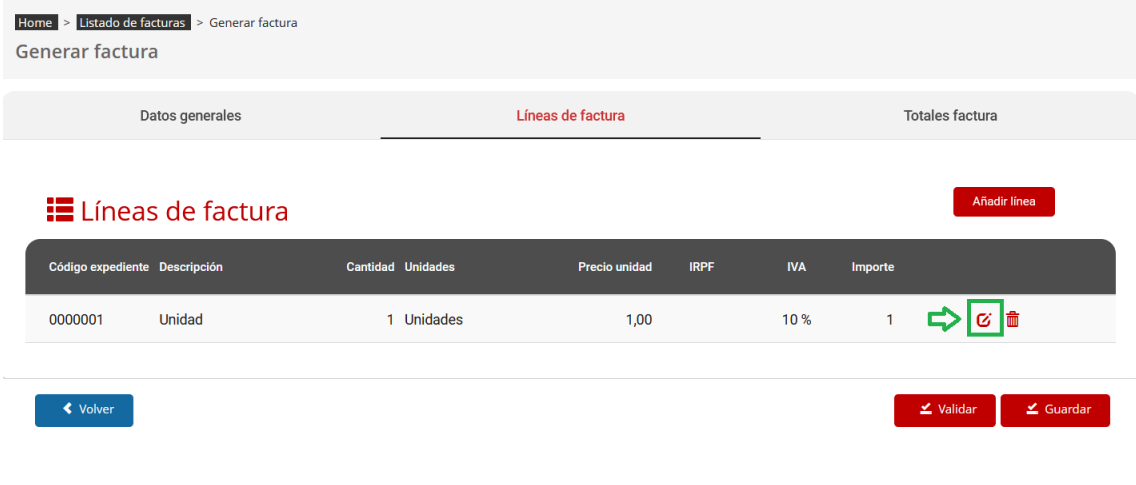

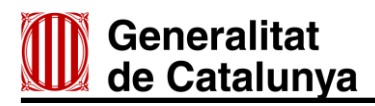

Se volverá a abrir la ventana de creación de línea para poder editar la información indicada. Una vez finalizada la edición, debe volver a aceptar los cambios que haya hecho.

# Datos de la línea

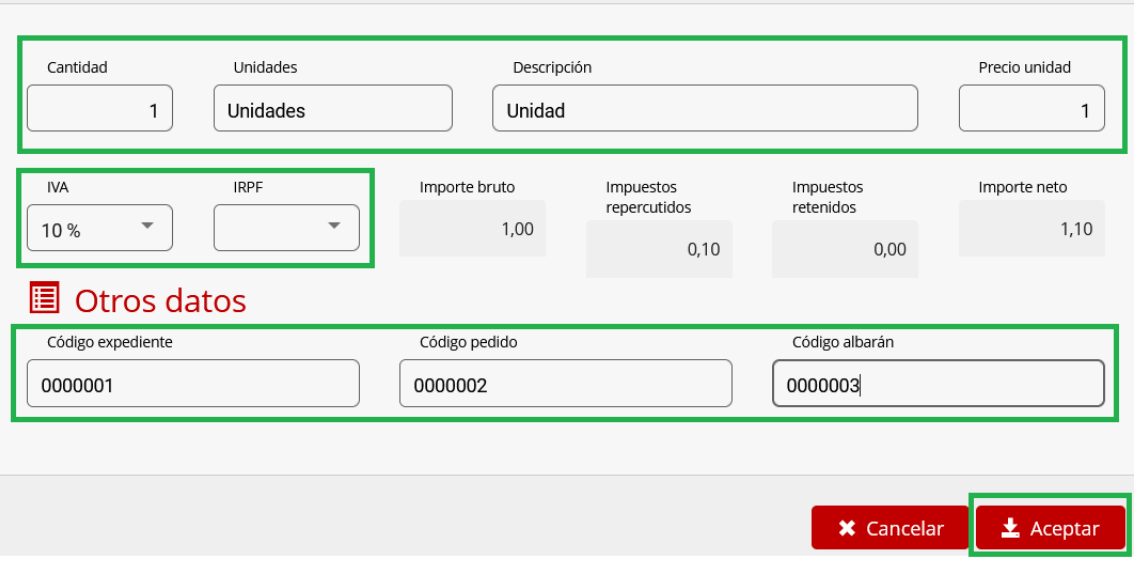

Cuando todas las líneas necesarias se han incluido en la factura, la factura está lista para ser guardada.

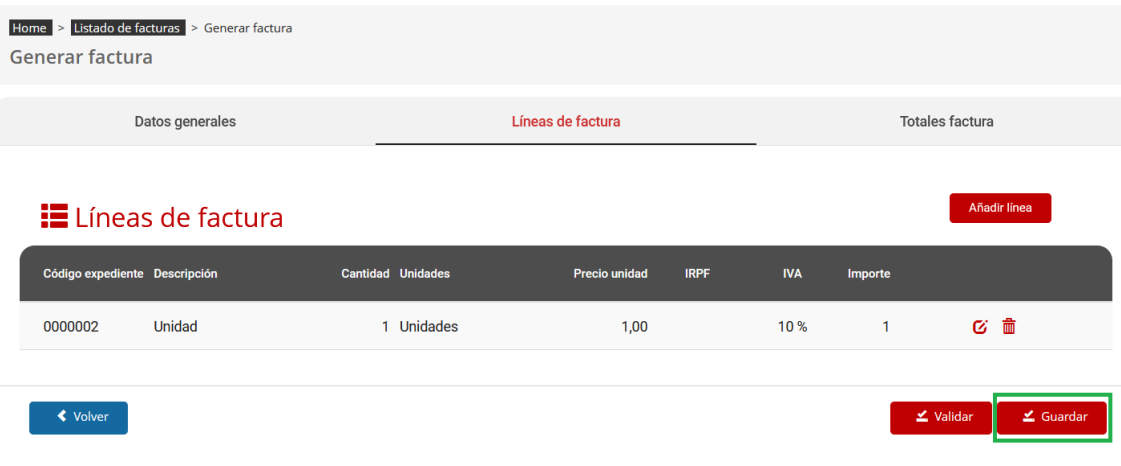

El programa EMIX comunica de la manera siguiente que la factura ha quedado guardada:

La factura se ha guardado correctamente

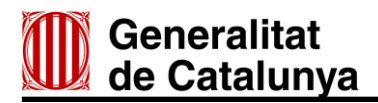

#### <span id="page-17-0"></span>**3.2.7 Totales factura**

Para poder acceder a los totales de la factura, debe seleccionar la sub-pestaña Totales de factura, y se cargará la siguiente pantalla:

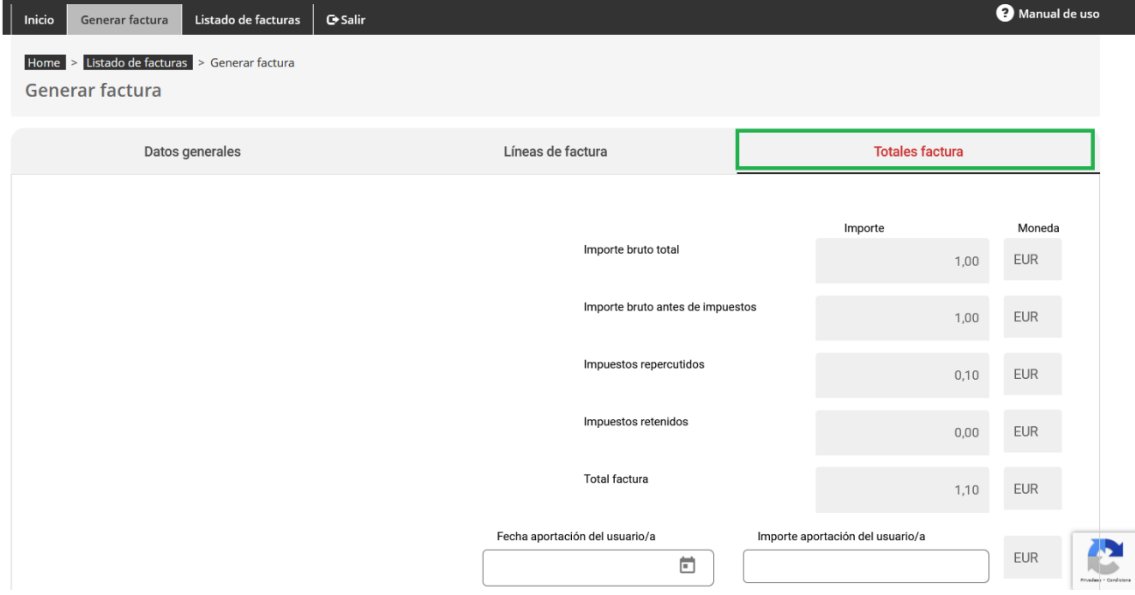

### <span id="page-17-1"></span>**3.2.8 Totales factura: añadir un fichero**

En el apartado Totales factura se habilita la opción de adjuntar anexos a la factura.

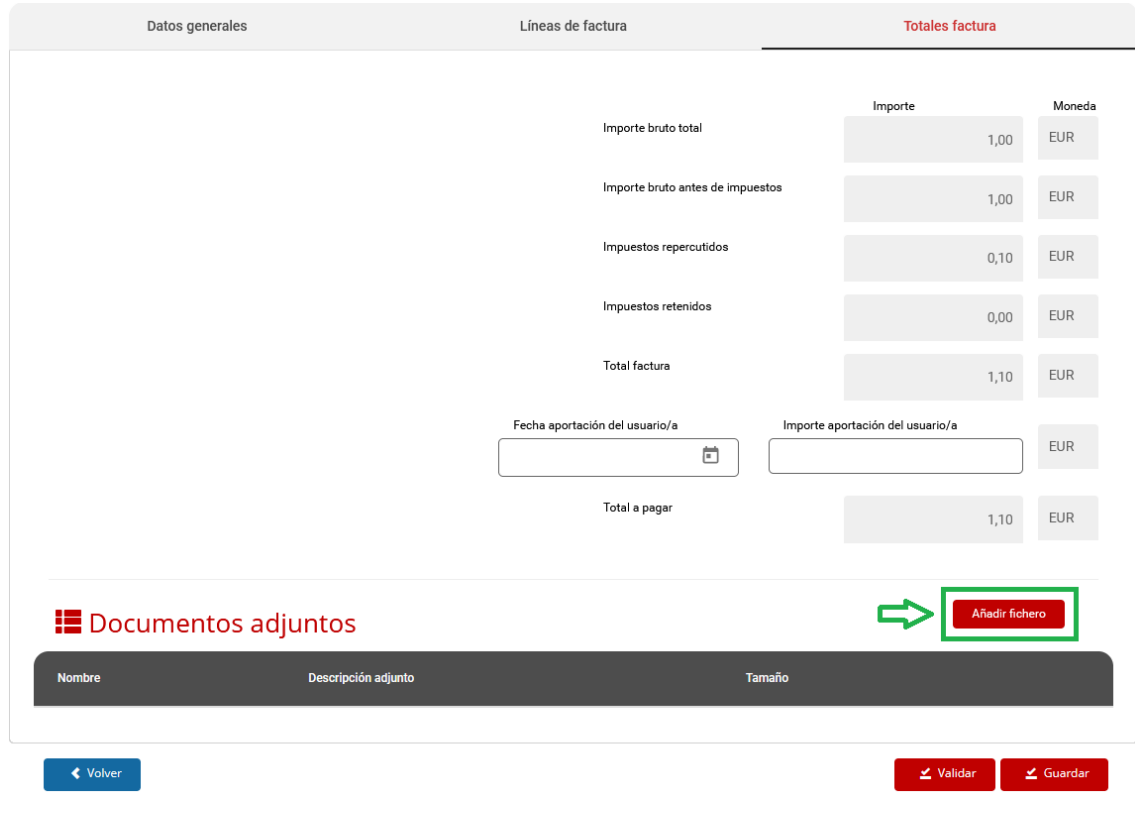

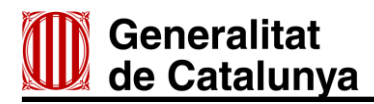

Cuando seleccione Añadir fichero se abrirá la ventana siguiente:

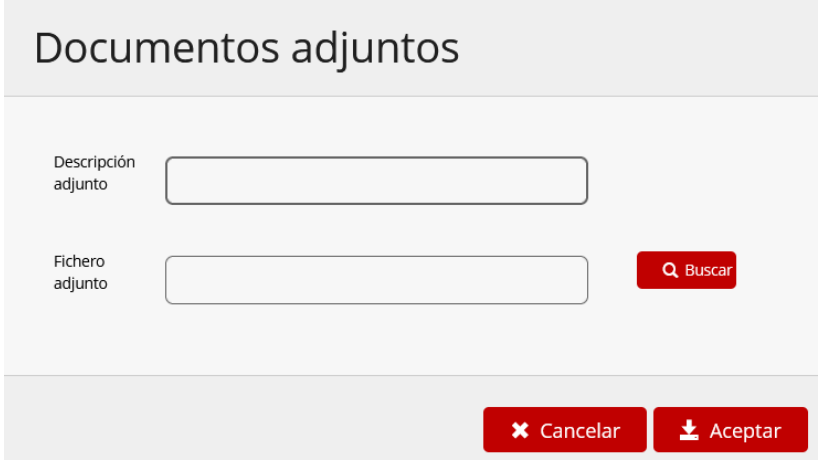

Una vez abierta la ventana Documentos adjuntos, debe rellenar la Descripción adjunto y, mediante el botón Buscar, adjuntar el fichero que ha guardado en su ordenador.

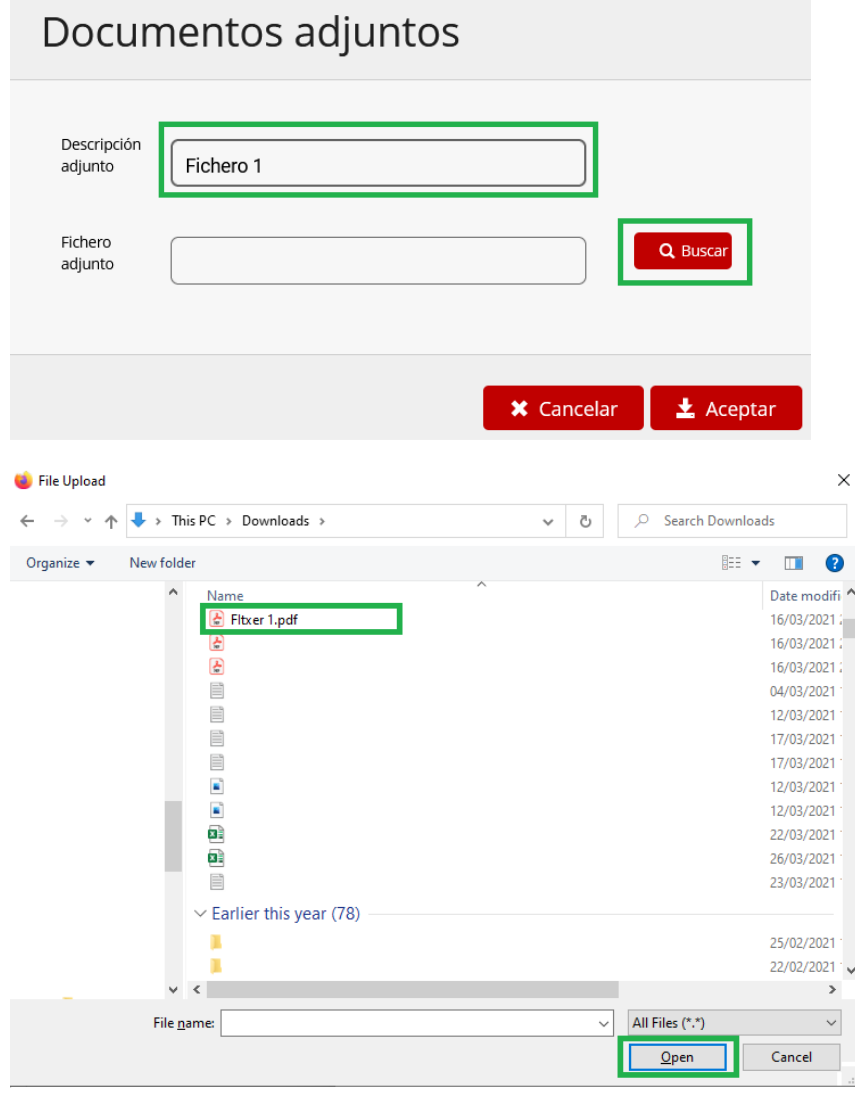

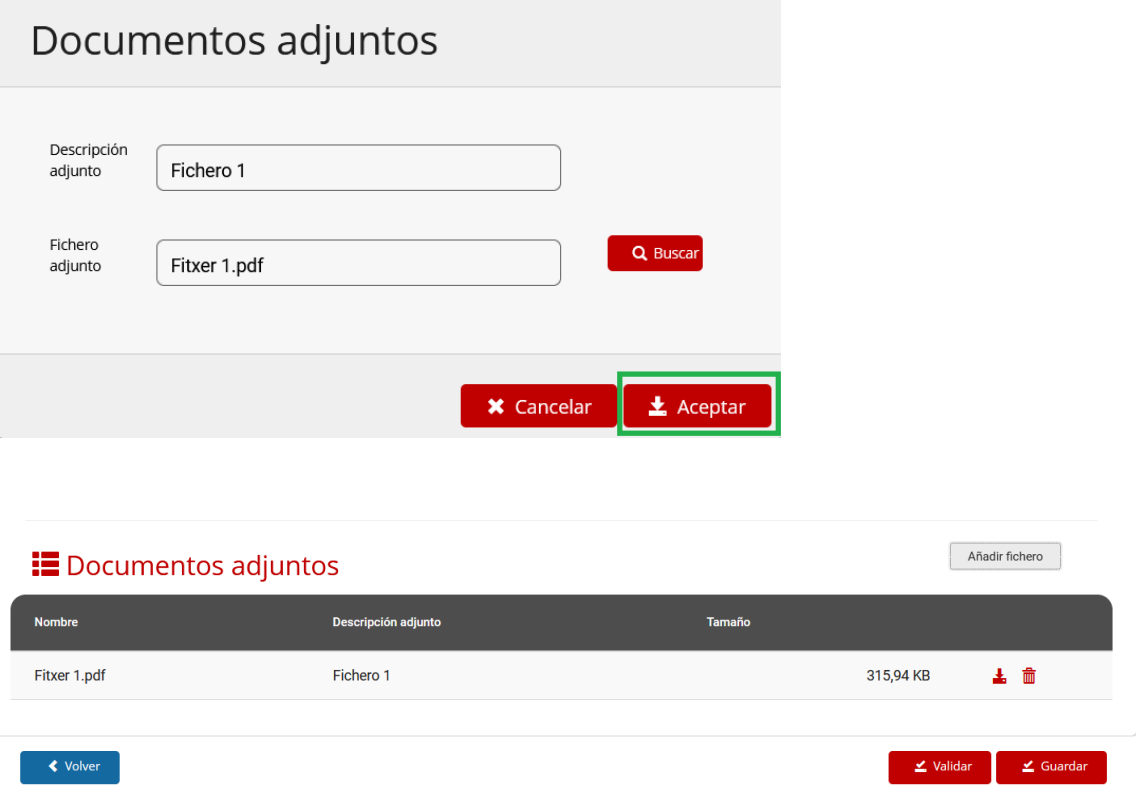

Una vez haya añadido un fichero adjunto, lo puede descargar mediante el icono de descarga situado a la derecha de cada línea.

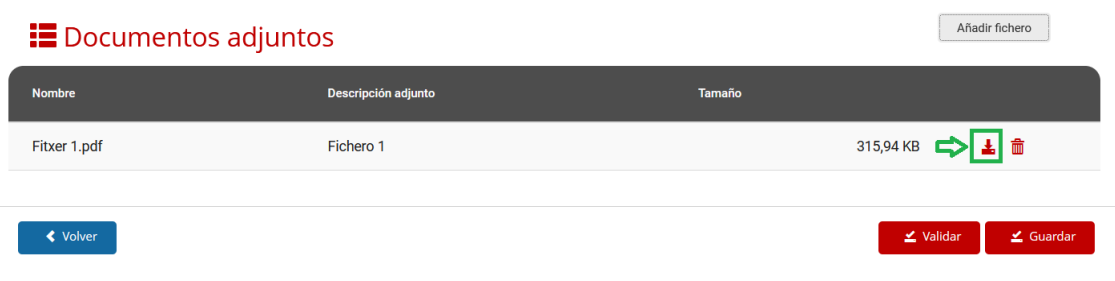

Solo se aceptan los formatos de archivo siguientes: DOCK, GIF, PDF, XLS, JPG, BMP, TIFF, HTML. En caso de que intente seleccionar un archivo en un formato no permitido, aparecerá un aviso de error y el fichero no se adjuntará.

Solo se aceptan los formatos de archivo siguientes: DOC, GIF, PDF, XLS, JPG, BMP, TIFF, HTML.

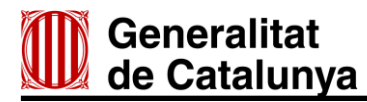

#### <span id="page-20-0"></span>**3.2.9 Totales factura: eliminar un fichero adjunto**

Para eliminar un fichero adjunto que haya añadido, tal como se ha descrito en el punto anterior, se debe hacer clic sobre el icono de la papelera situado a la derecha de cada línea y aceptar el mensaje de confirmación.

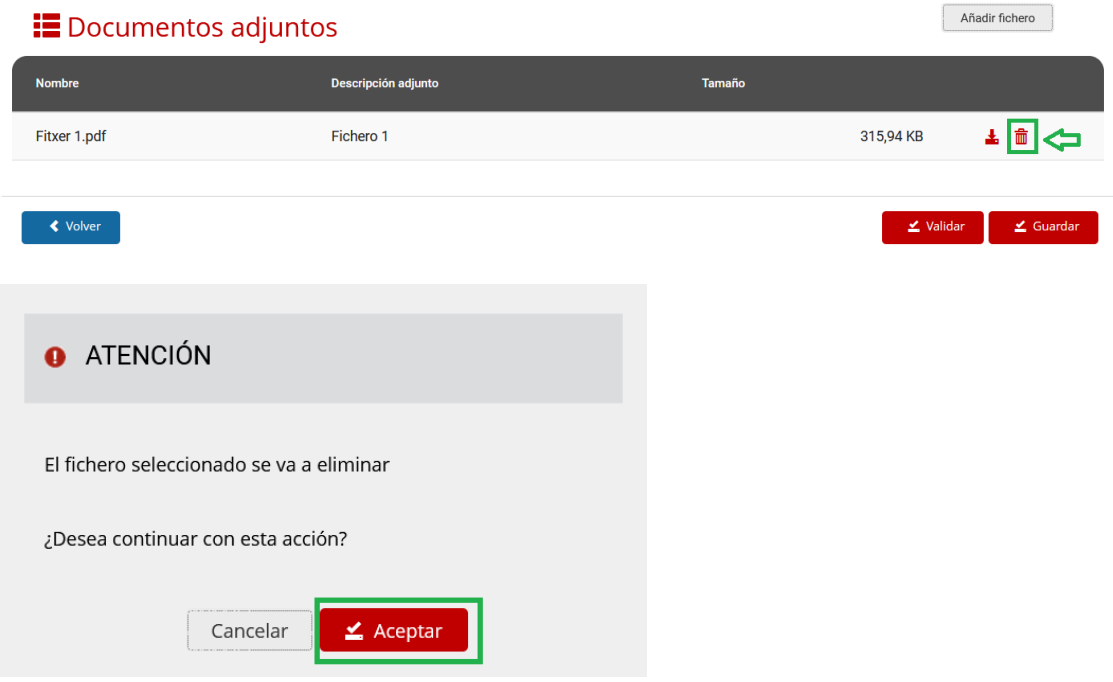

Una vez aceptada la acción, el fichero queda borrado.

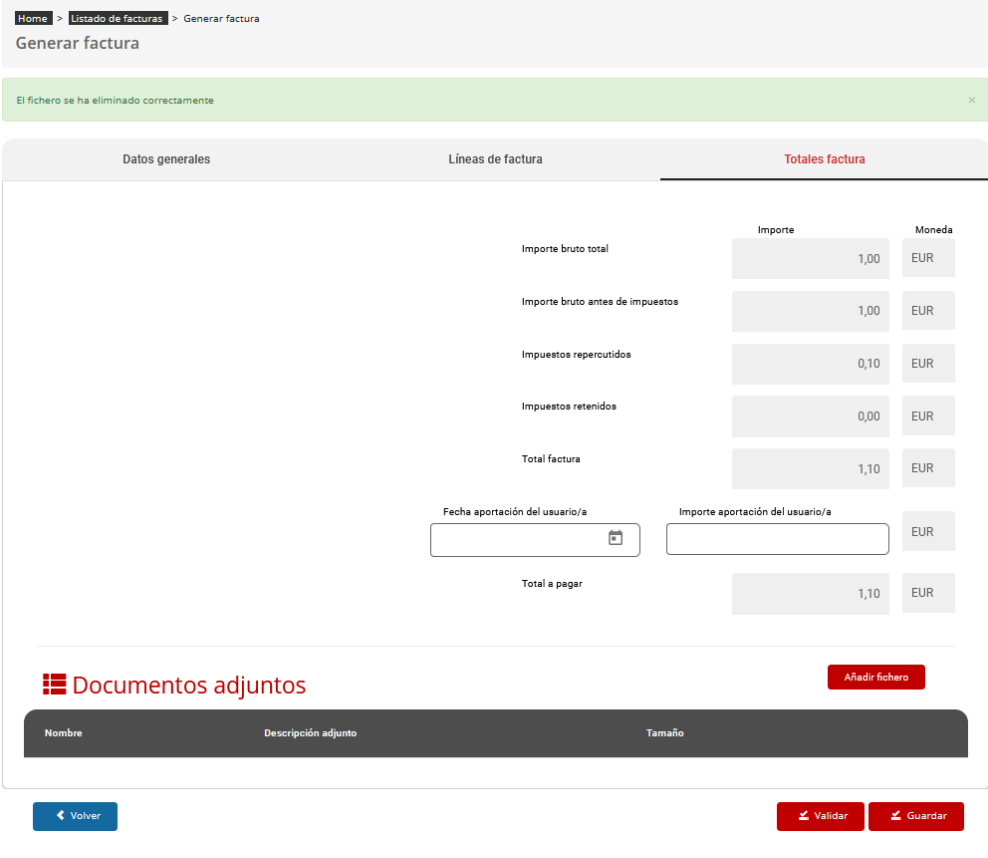

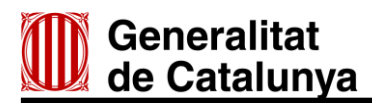

#### <span id="page-21-0"></span>**3.3 Listado de facturas**

Para ver el listado de facturas debe seleccionar la pestaña Listado de facturas.

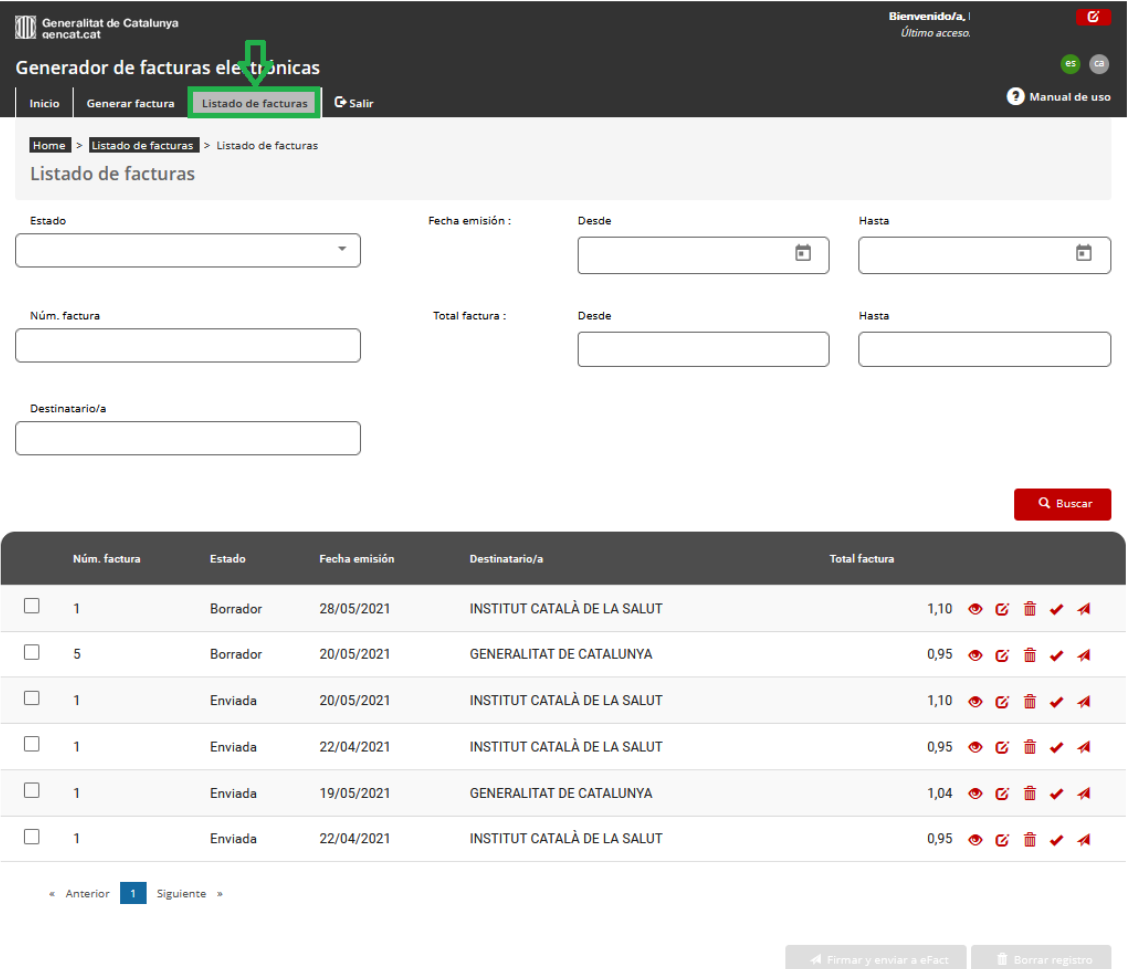

El listado de facturas se ve completo, pero puede aplicar filtros de búsqueda para indicar estados (número, destinatario, fechas totales, etc.) y la plataforma hará visible la lista filtrada.

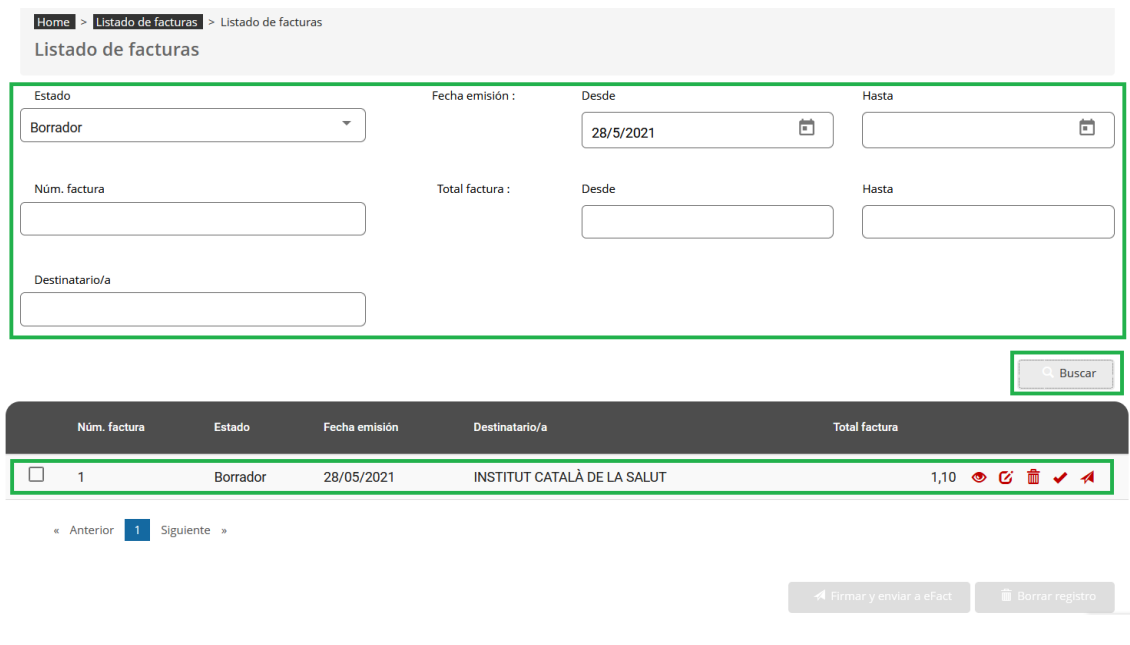

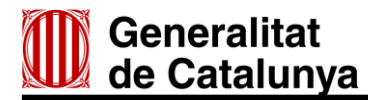

En los dos casos descritos, se pueden realizar las mismas acciones, que son las siguientes:

- Ver factura.
- Editar factura.
- Eliminar factura.
- Validar factura.
- Firmar y enviar factura.

#### <span id="page-22-0"></span>**3.3.1 Ver factura**

Para ver una factura se debe hacer clic sobre el icono del ojo.

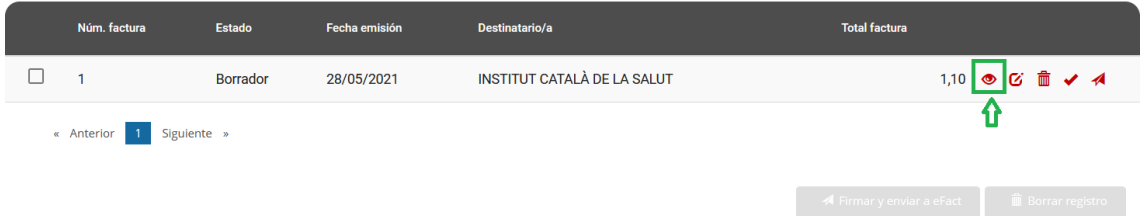

El visor de la factura muestra toda la información, en el mismo formato que recibirán los receptores.

Solo se pueden visualizar las facturas que han sido validadas. Si intenta visualizar una factura en estado Borrador -por lo tanto, no validada- EMIX mostrará este mensaje:

La factura número 1 no se puede visualizar, dado que aún no ha sido validada.

En caso de que esté validada, se abre una ventana en la que se muestran todos los datos de la factura:

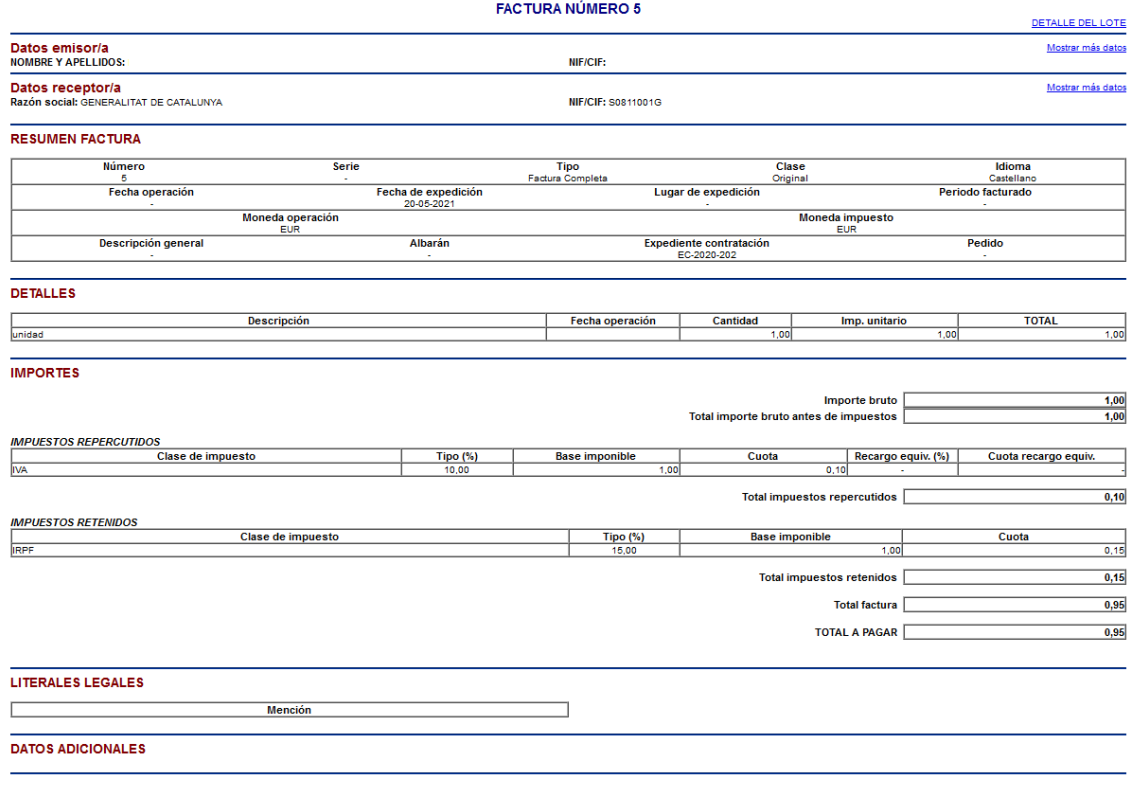

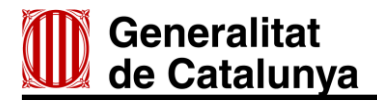

#### <span id="page-23-0"></span>**3.3.2 Editar una factura**

Las facturas se pueden editar en cualquier momento. Para editar una factura debe hacer clic sobre el icono de edición.

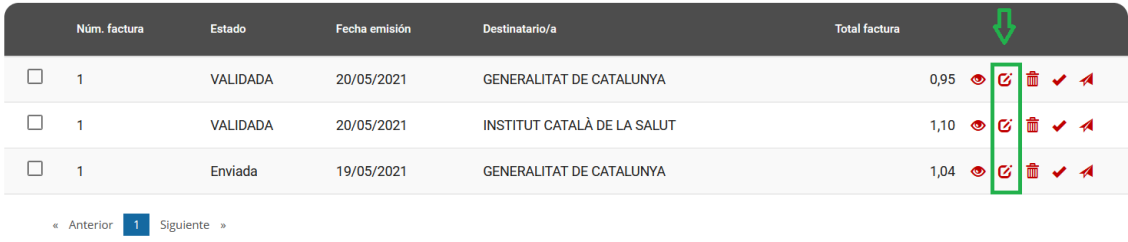

Después de hacer clic sobre este icono, puede editar Datos generales, Líneas de factura y Totales de factura, tal como se indica en el apartado [3.2 Generar una factura.](#page-9-0)

#### <span id="page-23-1"></span>**3.3.3 Eliminar una factura**

Para eliminar una factura del listado, debe hacer clic sobre el icono de la papelera situado en la línea de la factura que quiera eliminar.

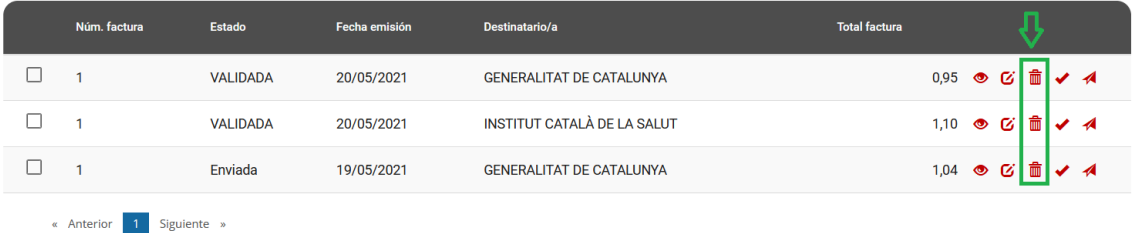

Una vez ha hecho clic sobre el icono de la papelera, aparecerá una ventana en la que debe confirmar que el sistema elimine la factura.

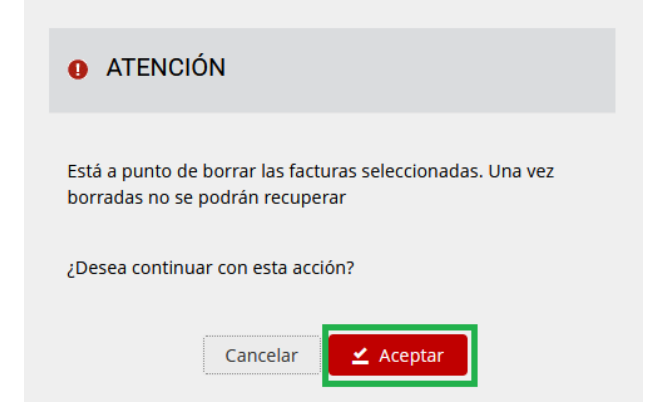

#### <span id="page-23-2"></span>**3.3.4 Validar factura**

La validación de la factura se puede hacer desde dos puntos de la aplicación:

- Entrando en la edición de la factura.
- Desde el listado de facturas.

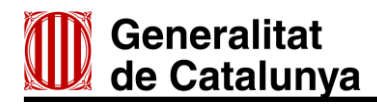

En ambos casos, cuando quiera validar la factura, se abrirá la ventana siguiente y deberá hacer clic en Aceptar.

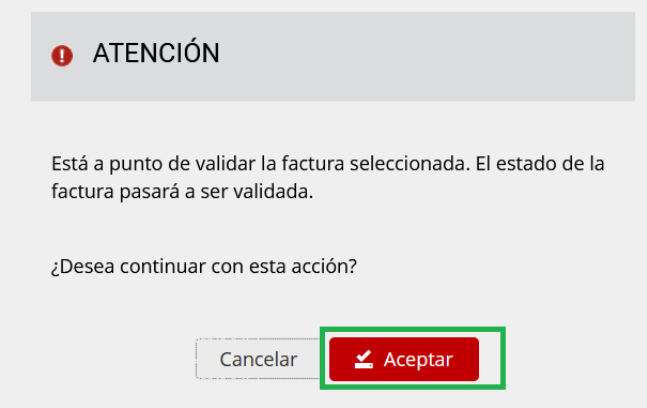

Después de haber aceptado el estado, la factura pasará de ser un borrador a validada.

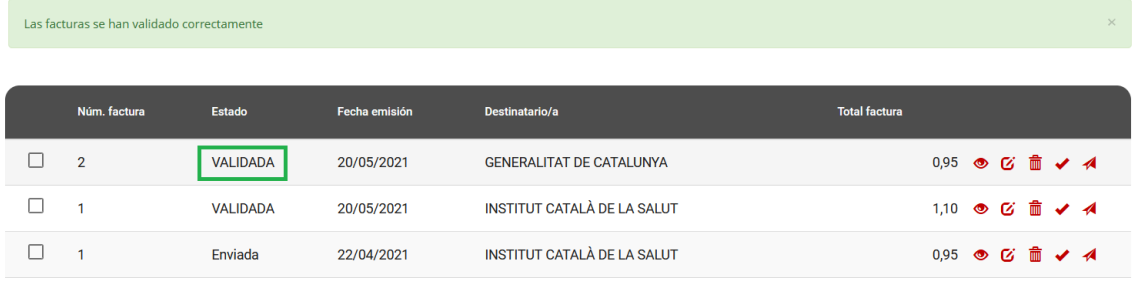

#### 3.3.4.1 Entrando en la edición de la factura

Para poder entrar en la edición de la factura, debe seguir los pasos descritos en el punto [3.3.2](#page-23-0) [Editar factura](#page-23-0) y, una vez esté en el detalle de la factura, debe guardar y seleccionar el botón Validar.

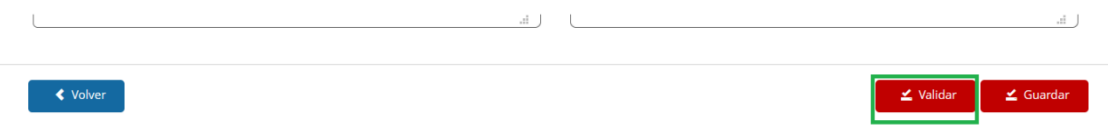

#### 3.3.4.2 Desde el listado de facturas

Para poder validar la factura, haciendo clic sobre el icono de visto, deberá hacer clic también en el botón de la factura que quiera validar.

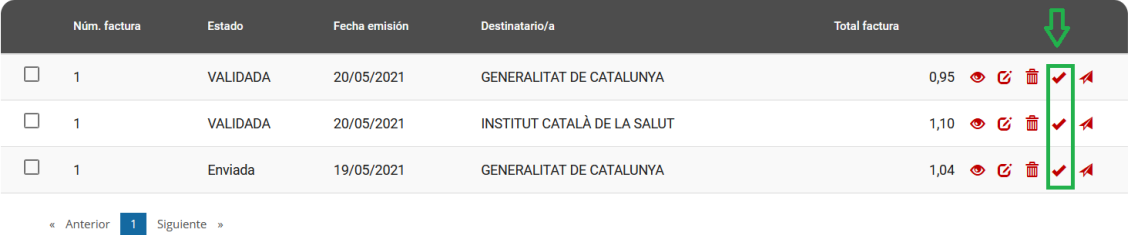

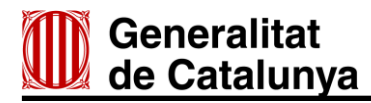

#### <span id="page-25-0"></span>**3.3.5 Firmar y enviar factura**

El sistema EMIX firma de manera automática las facturas que envía a los destinatarios, para firmar y enviar la factura, debe utilizar el último icono de la derecha en el listado de facturas.

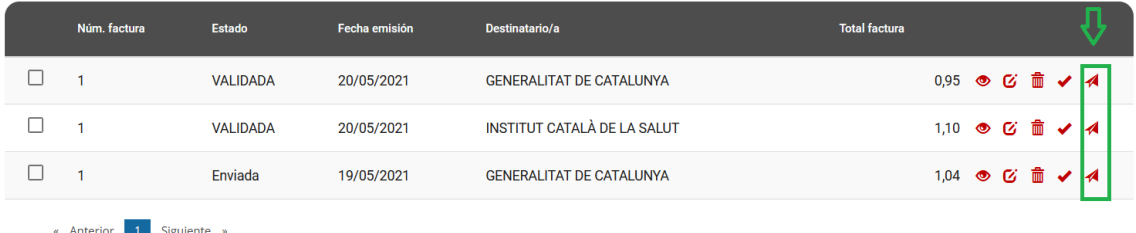

Antes de firmar y enviar, debe confirmar la acción seleccionada.

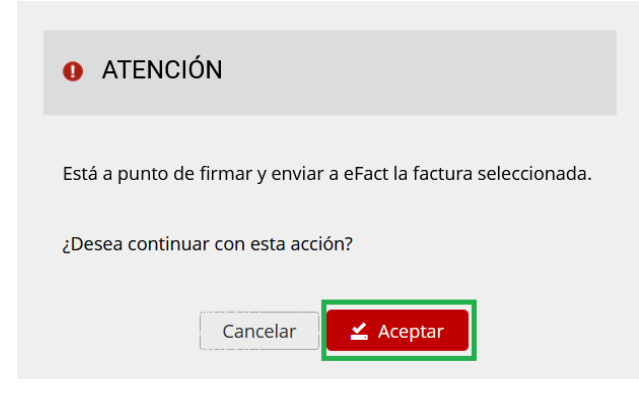

Finalmente, el programa EMIX le informará de que la factura ha sido enviada, y le dará la opción de descargar una copia.

El documento descargado será el documento XML que se ha generado y firmado, el mismo que se ha enviado al destinatario.

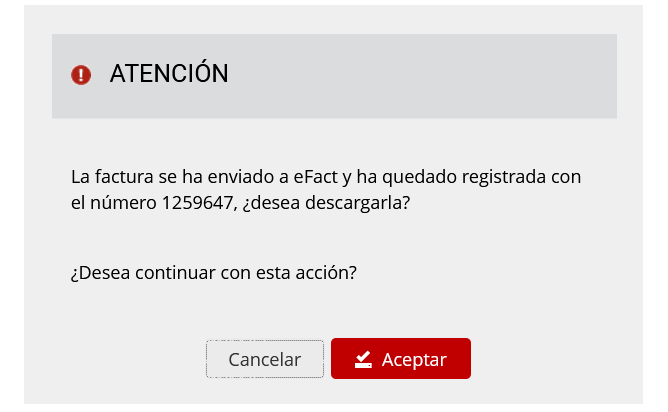

Una vez entregada, el estado de la factura será enviada.

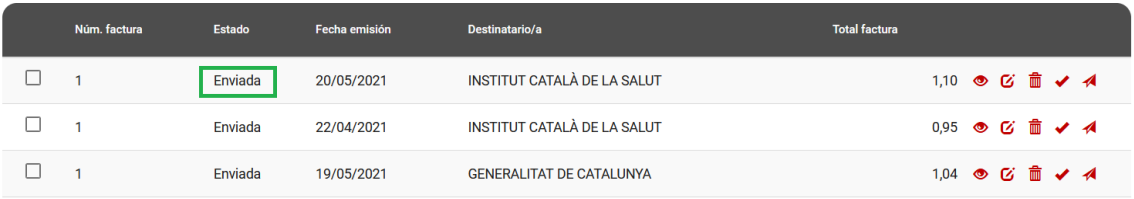

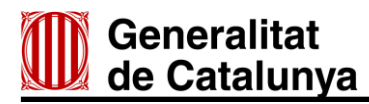

El programa EMIX entrega la factura generada directamente en el punto general de entrada eFACT. A partir de ese momento, el punto es el encargado de notificar el estado y las modificaciones de la factura, empezando por un correo de registro de la factura.

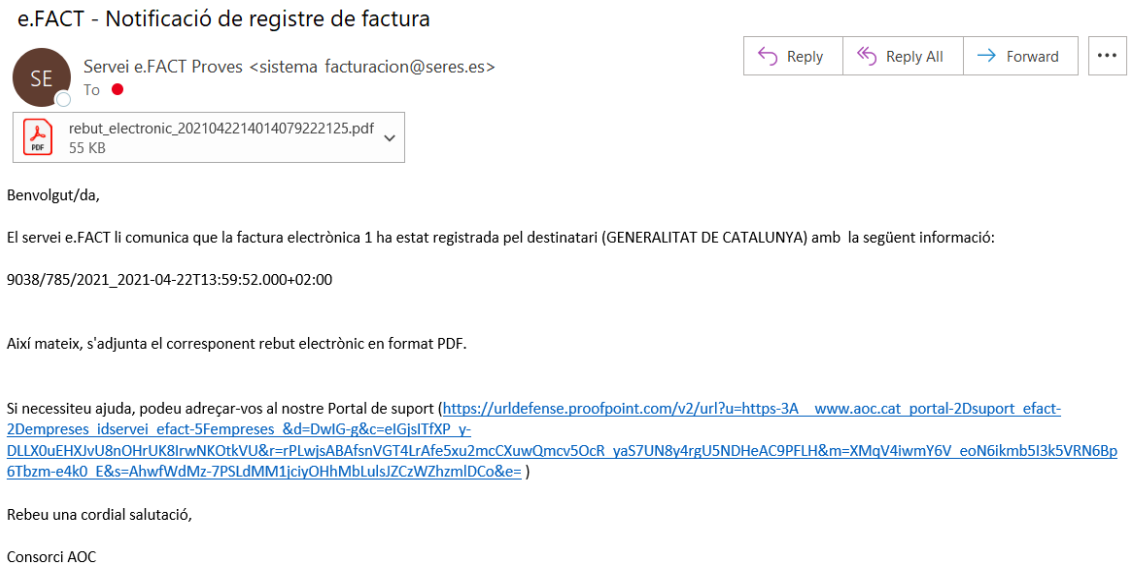

[#FILEFIXED#]

#### 3.3.5.1 Consultar estado de la factura por eFACT

Para consultar el estado de la factura a través del enlace eFACT que le han enviado por correo, inicialmente se cargará esta pantalla:

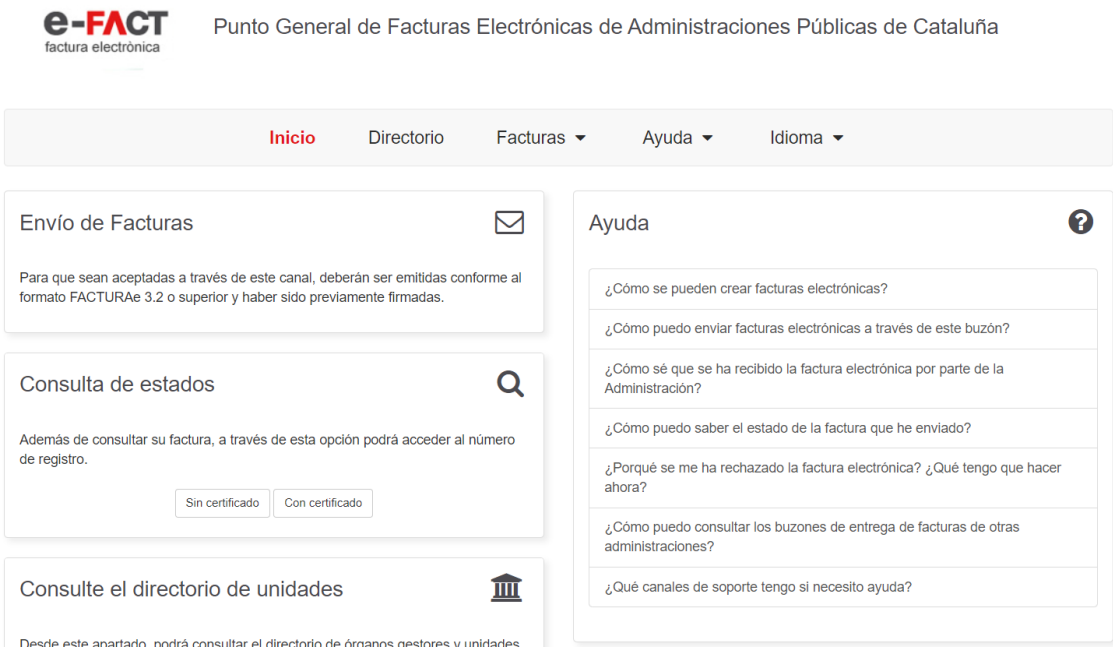

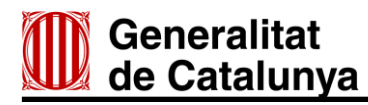

Debe desplegar el menú Facturas e ir a Consulte el estado*:*

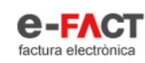

Punto General de Facturas Electrónicas de Administraciones Públicas de Cataluña

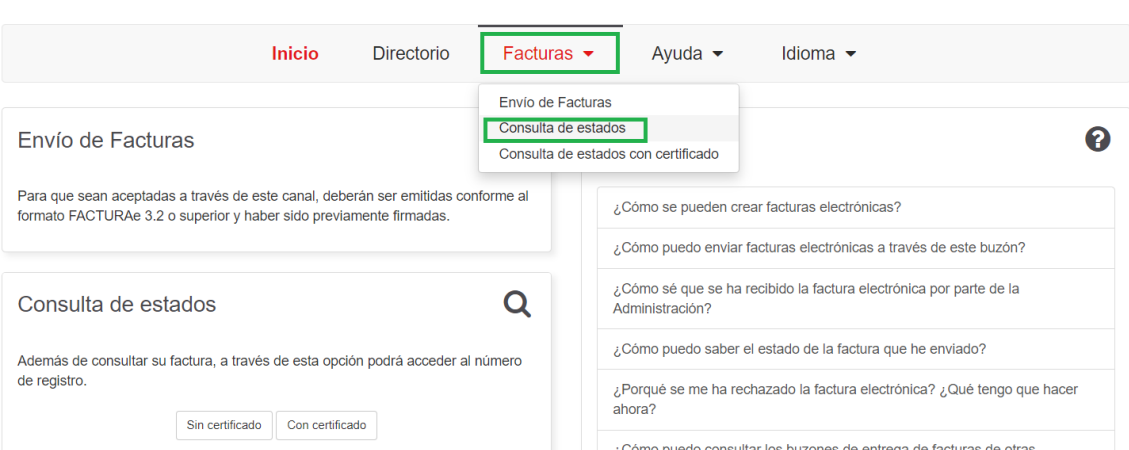

#### Para hacer la búsqueda de la factura, debe rellenar todos los campos.

#### Consulta de estados

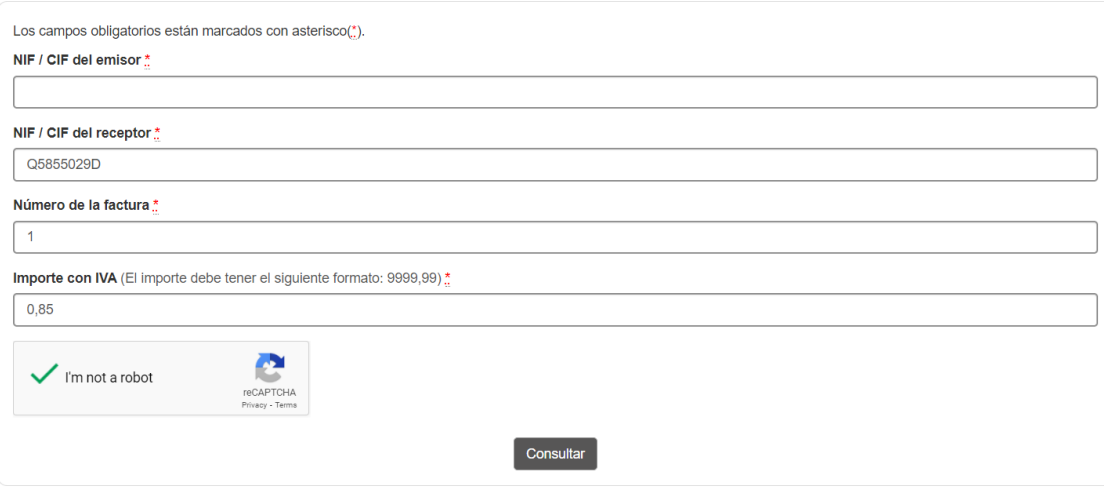

#### Consulta de estados

<span id="page-27-0"></span>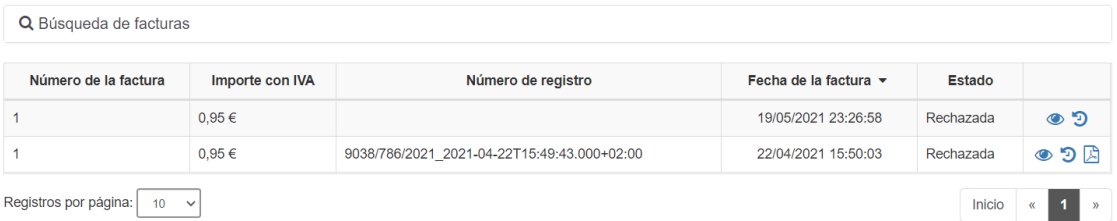

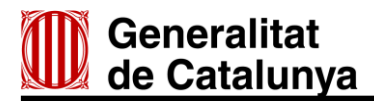

#### **4. Contraseña olvidada**

Si cuando quiere acceder a la aplicación web EMIX no recuerda la contraseña, haga clic en ¿Ha olvidado la contraseña?

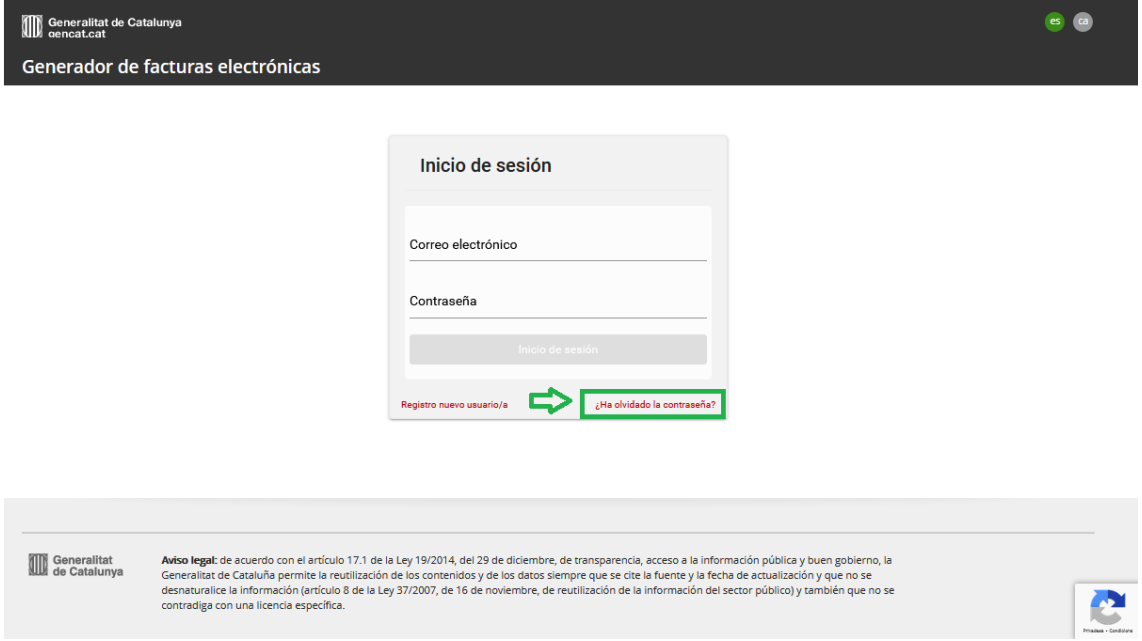

Después de haber hecho clic en el enlace, se cargará la pantalla siguiente, en la que debe introducir el correo electrónico con el que se dio de alta a la aplicación EMIX y hacer clic en Aceptar:

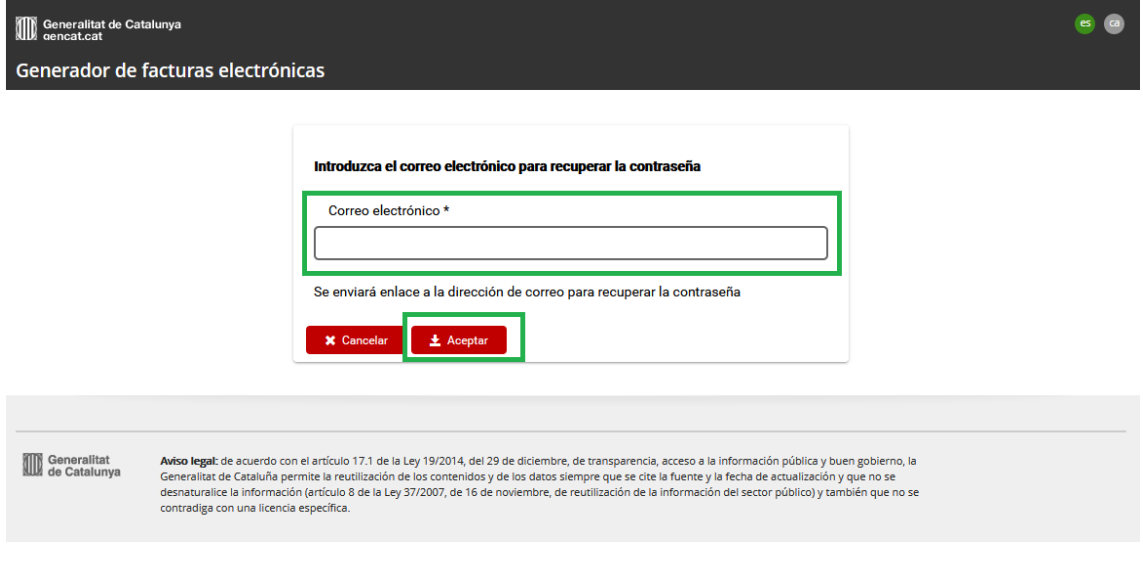

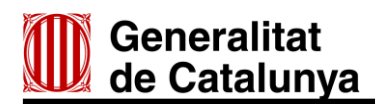

Poco después la aplicación mostrará un mensaje en el que se indica que recibirá un correo para cambiar de contraseña.

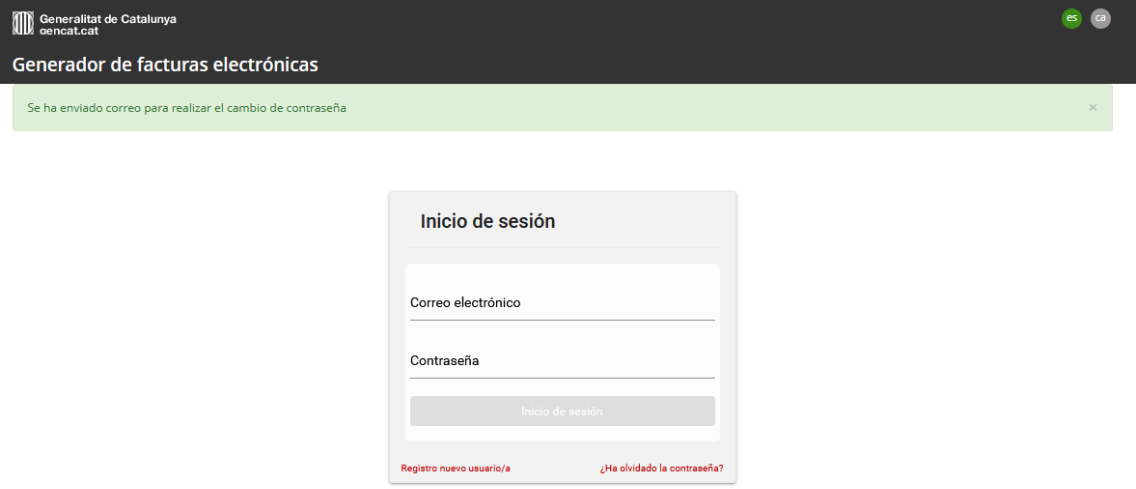

Para recuperar la contraseña de su cuenta de la aplicación EMIX, recibirá un correo electrónico en la bandeja de entrada (en caso de que pasados unos minutos no le llegue ningún correo, revise la carpeta de correo basura).

Apreciado/a Countinuus,

Se ha detectado un intento de recuperación de contraseña.

Cambie su contraseña.

Si no ha solicitado el cambio de contraseña, ignore este mensaje.

Atención. Este mensaje se ha generado de manera automática. Por favor, no responda. Para resolver cualquier duda sobre el servicio de facturación electrónica, puede utilizar la dirección de correo siguiente: efactura@gencat.cat

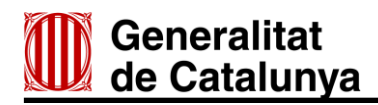

Cuando tenga el correo para recuperar la contraseña, debe hacer clic sobre el enlace que ha recibido en el correo, y se le abrirá la siguiente pantalla:

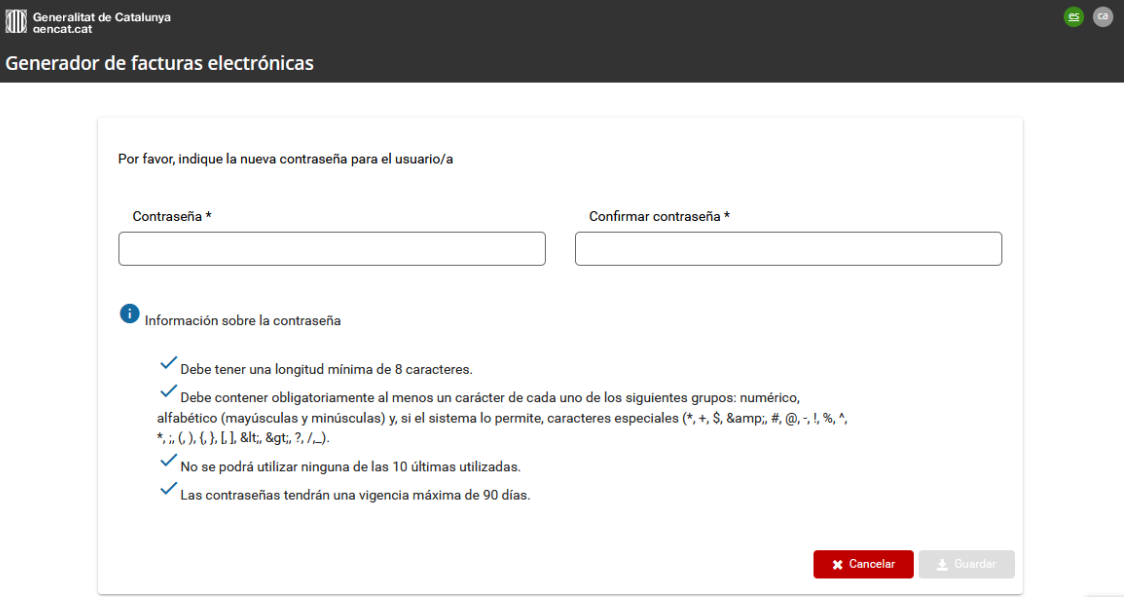

Deberá escribir la contraseña nueva, confirmarla y hacer clic en Guardar.

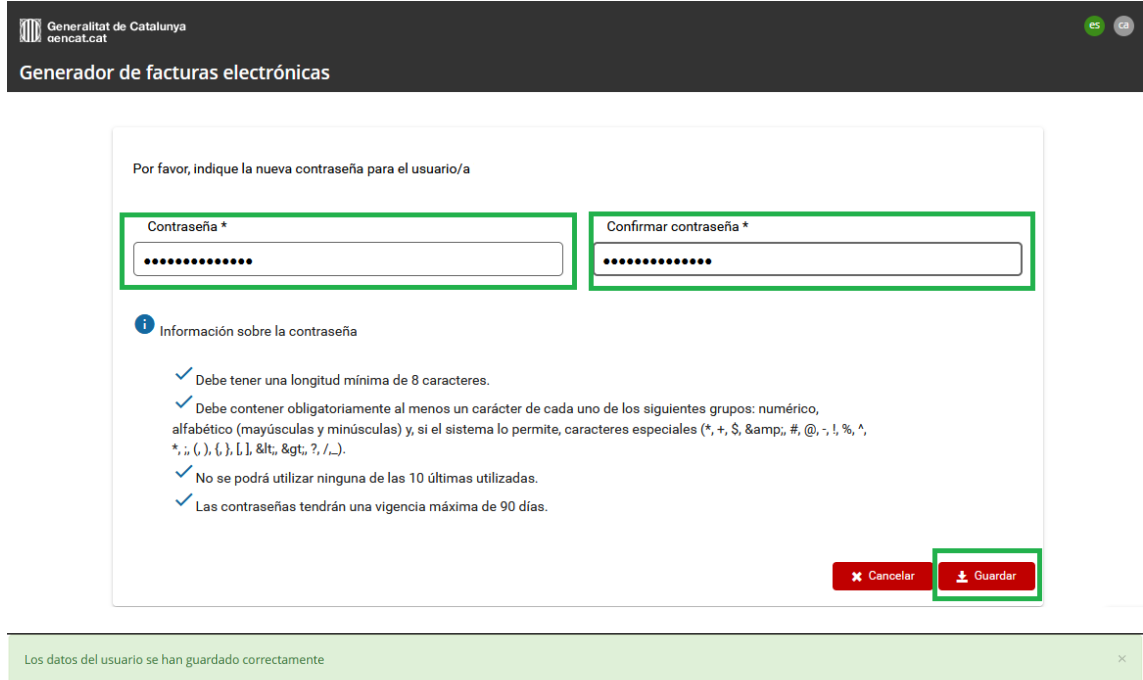

Así, ya podrá volver a acceder a la aplicación EMIX.

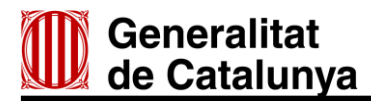

#### <span id="page-31-0"></span>**5. Información**

Para más información sobre el circuito de la factura electrónica, normas, listado de entidades y recomendaciones para presentar facturas electrónicas, puede consultar el apartado de Factura [electrónica](http://economia.gencat.cat/ca/ambits-actuacio/factura-electronica/) de la web del Departamento de la Vicepresidencia y de Economía y Hacienda.

#### **Contacto**

Para hacer consultas de carácter general sobre el uso de la aplicación EMIX, o consultas referentes a la tramitación de facturas electrónicas utilice esta dirección de contacto: [efactura@gencat.cat](mailto:efactura@gencat.cat)